# **ArubaOS 7.4.1.3**

Release Notes

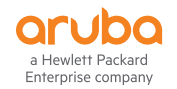

### **Copyright Information**

© Copyright 2016 Hewlett Packard Enterprise Development LP.

### **Open Source Code**

This product includes code licensed under the GNU General Public License, the GNU Lesser General Public License, and/or certain other open source licenses. A complete machine-readable copy of the source code corresponding to such code is available upon request. This offer is valid to anyone in receipt of this information and shall expire three years following the date of the final distribution of this product version by Hewlett-Packard Enterprise Company. To obtain such source code, send a check or money order in the amount of US \$10.00 to:

Hewlett Packard Enterprise Company

Attn: General Counsel

3000 Hanover Street

Palo Alto, CA 94304

USA

Please specify the product and version for which you are requesting source code. You may also request a copy of this source code free of charge at [dl-gplquery@arubanetworks.com](http://dl-gplquery@arubanetworks.com/).

<span id="page-2-0"></span>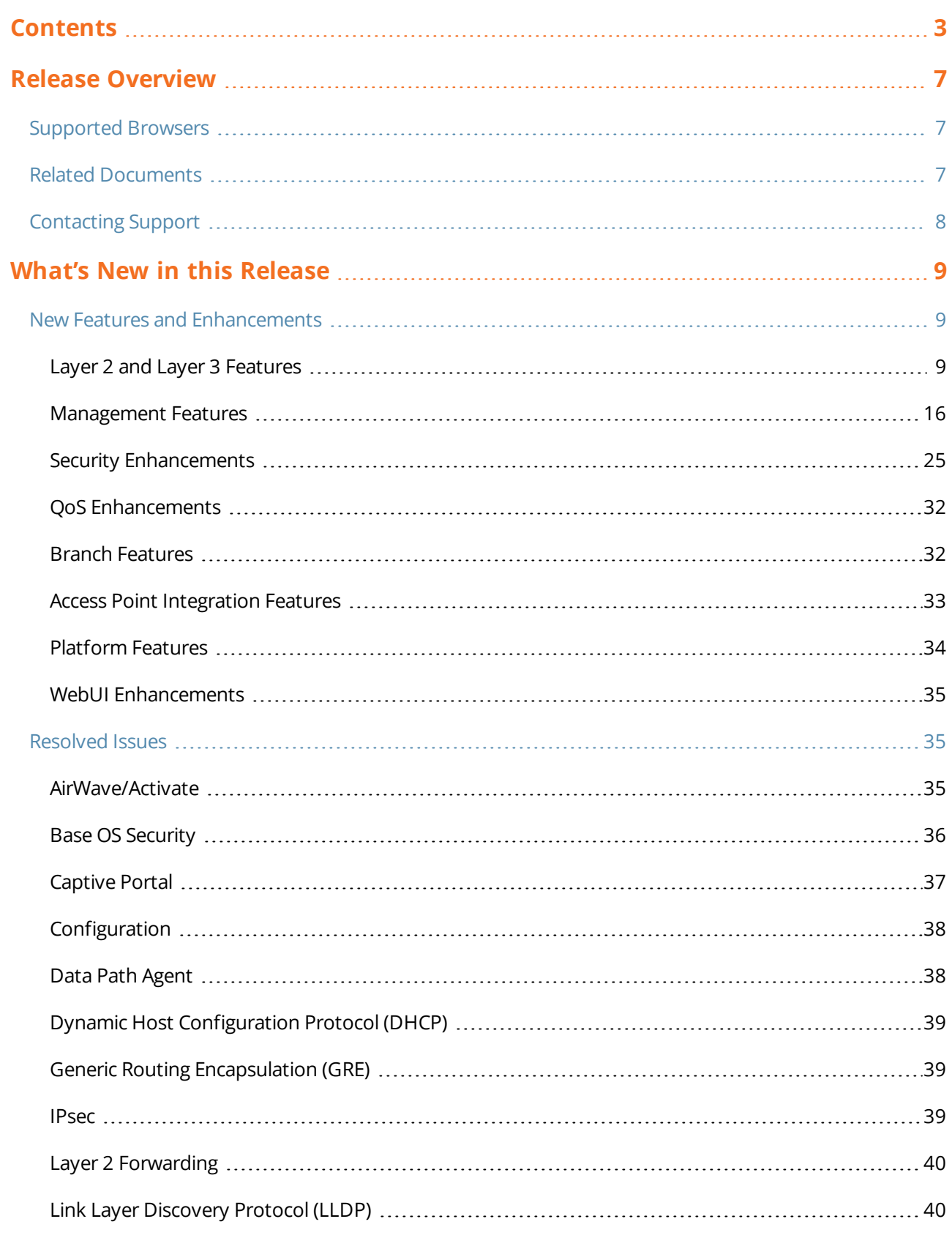

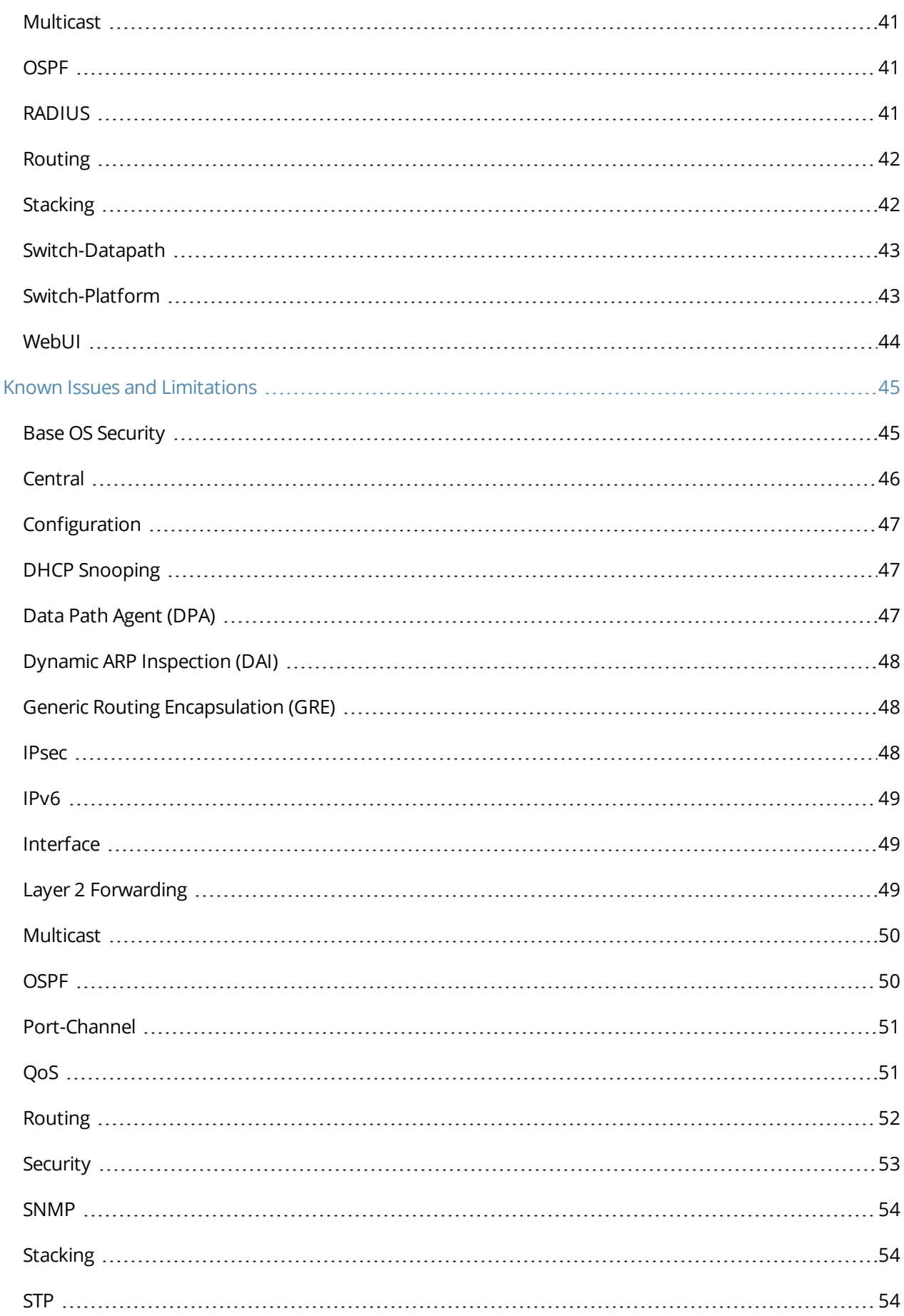

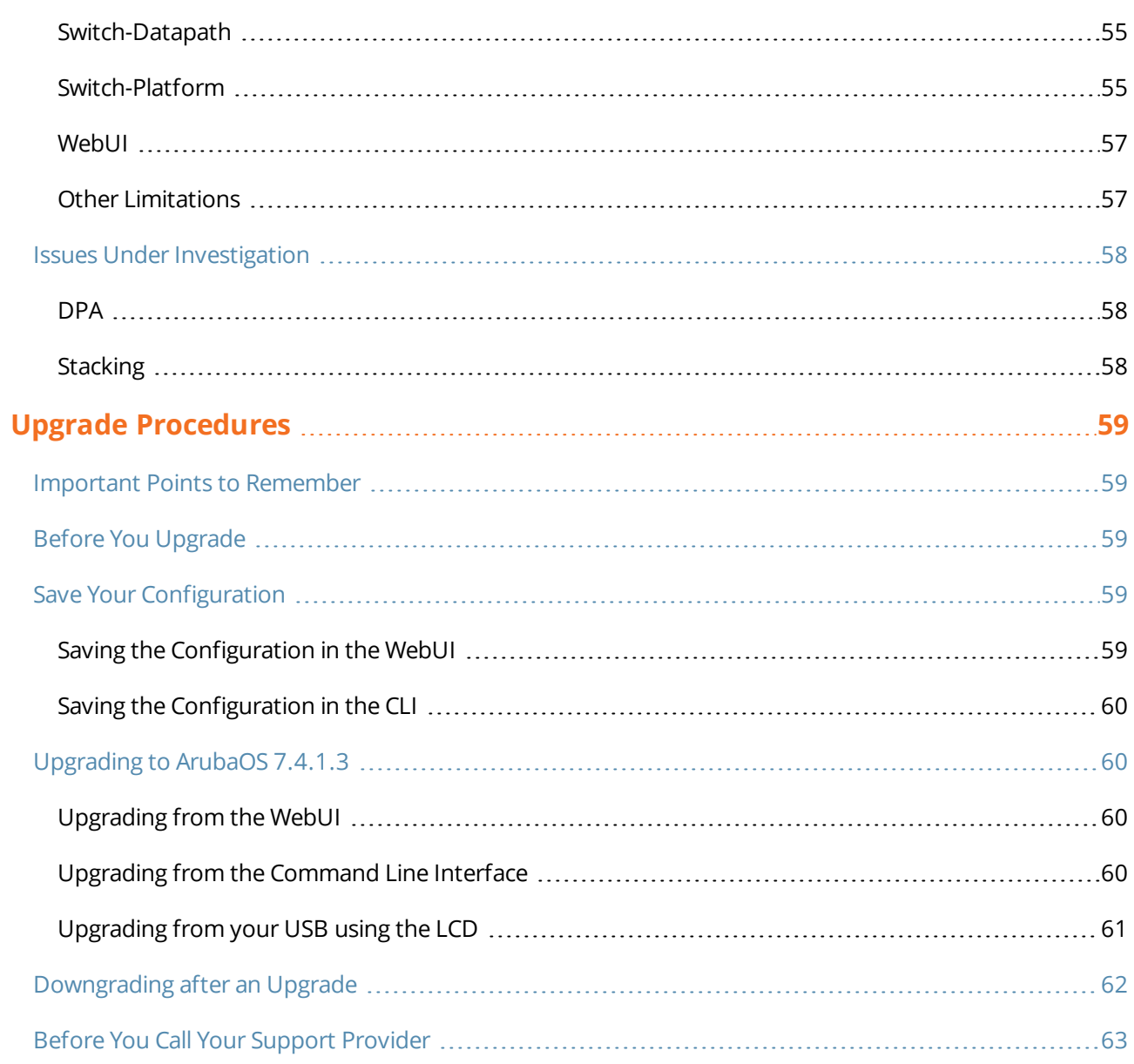

<span id="page-6-0"></span>ArubaOS 7.4.1.3 is a patch release that introduces new features/enhancements, fixes to issues identified in the previous ArubaOS releases, and outstanding known issues and limitations in the current release. For details on all the features supported on Mobility Access Switch, see the Related [Documents](#page-6-2) section.

This release note contains the following chapters:

- $\bullet$  What's New in this [Release](#page-8-0) on page 9 describes the fixes, known issues, and enhancements introduced in this release.
- <sup>l</sup> Upgrade [Procedures](#page-58-0) on page 59 covers the procedures for upgrading a Mobility Access Switch to ArubaOS 7.4.1.3.

# <span id="page-6-1"></span>**Supported Browsers**

The following browsers are officially supported for use with the ArubaOS 7.4.1.3 Web User Interface (WebUI):

- $\bullet$  Microsoft Internet Explorer 9.x and 10.x on Windows XP, Windows Vista, Windows 7, and Windows 8
- <sup>l</sup> Mozilla Firefox 17 or higher on Windows XP, Windows Vista, Windows 7, and Mac OS
- <span id="page-6-2"></span>• Apple Safari 5.1.7 or higher on Mac OS

# **Related Documents**

The following documents are part of the complete documentation suite for the Aruba Mobility Access Switch:

- <sup>l</sup> *ArubaOS 7.4 User Guide*
- <sup>l</sup> *ArubaOS 7.4 Command Line Reference Guide*
- <sup>l</sup> *ArubaOS 7.4 Quick Start Guide*
- <sup>l</sup> *Aruba S3500 Series Mobility Access Switch Installation Guide*
- <sup>l</sup> *Aruba S2500 Series Mobility Access Switch Installation Guide*
- <sup>l</sup> *Aruba S1500 Series Mobility Access Switch Installation Guide*

# <span id="page-7-0"></span>**Contacting Support**

### **Table 1:** *Contact Information*

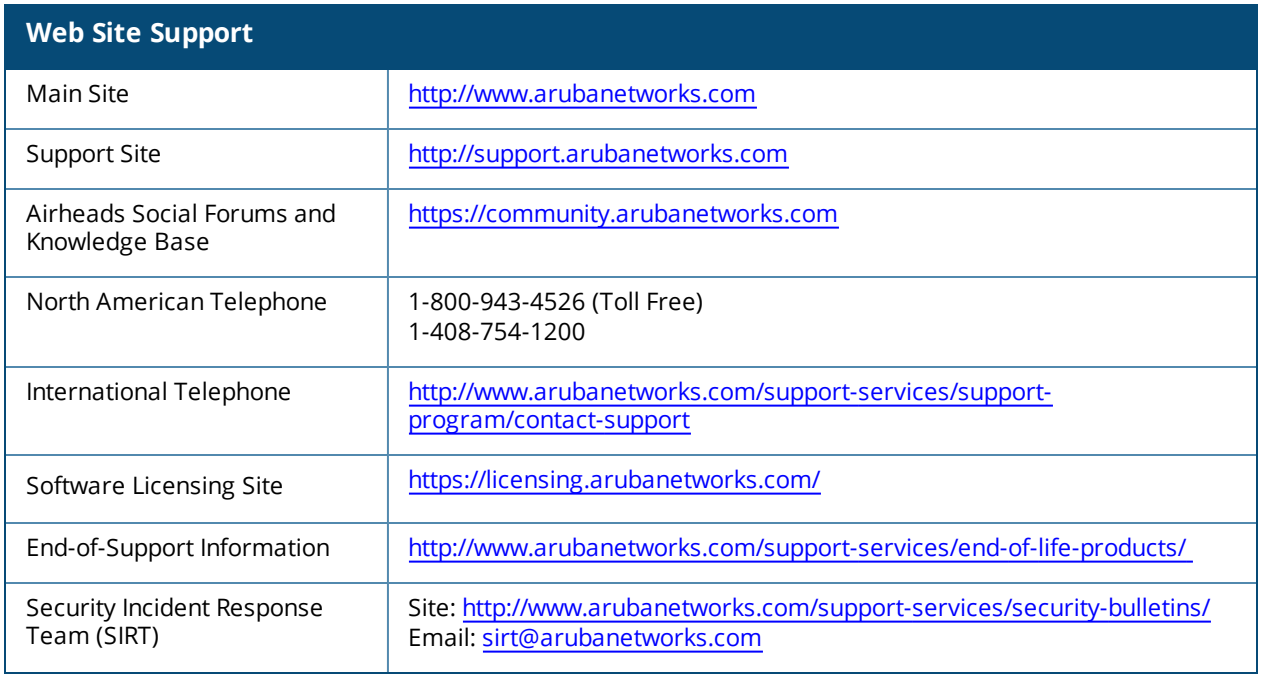

**Chapter 2 What's New in this Release**

# <span id="page-8-1"></span><span id="page-8-0"></span>**New Features and Enhancements**

New features in the following categories are introduced in ArubaOS 7.4:

- <sup>l</sup> Layer 2 and Layer 3 [Features](#page-8-2) on page 9
- [Management](#page-15-0) Features on page 16
- Security [Enhancements](#page-24-0) on page 25
- QoS [Enhancements](#page-31-0) on page 32
- Branch [Features](#page-31-1) on page 32
- <sup>l</sup> Access Point [Integration](#page-32-0) Features on page 33
- **[Platform](#page-33-0) Features on page 34**
- [WebUI Enhancements](#page-34-0)

### <span id="page-8-2"></span>**Layer 2 and Layer 3 Features**

This release of ArubaOS provides support for the following Layer 2 and Layer 3 features and enhancements:

### **Auto Link Aggregation Control Protocol**

Starting from ArubaOS 7.4.1.1, the Mobility Access Switch supports Auto Link Aggregation Control Protocol (Auto-LACP). Based on device-group configuration, the Auto-LACP forms port-channels automatically. It helps automatic detection of the neighboring devices with port-channels when AP is connected to the Mobility Access Switch.

Auto-LACP is disabled by default on the Mobility Access Switch. You can enable Auto-LACP on the Mobility Access Switch using the CLI.

**APs, IAPs, and ArubaOS Versions Supporting Auto-LACP**

The following table lists the supporting access points and Mobility Access Switch- ArubaOS versions categorized by controller version.

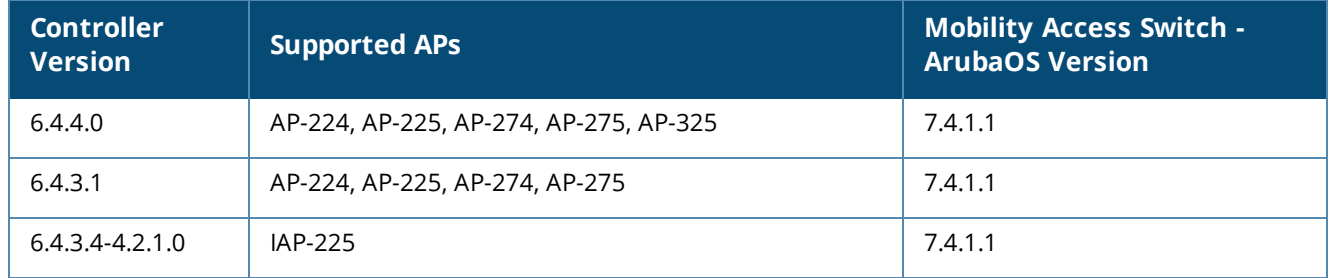

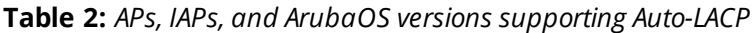

#### **Important Points to Remember**

The following are the important points to remember regarding Auto-LACP:

- $\bullet$  Auto-LACP is supported only for AP-224, AP-225, AP-274, AP-275, AP-325, and IAP-225 access points.
- $\bullet$  Auto-LACP is supported on S1500, S2500/S3500 Mobility Access Switch platforms.
- <sup>l</sup> All Auto-LACP port-channels share the same device group configuration for AP device type.
- Configuration is blocked for Auto-LACP port-channels and port members.
- Alteration and deletion in the Auto-LACP profile is blocked.
- The maximum number of supported port-channels on S1500 and S2500/S3500 is eight and sixty four, respectively. Auto- LACP uses the LAG IDs from these limits only.
- **Auto-LACP** is functional only if **device-group** configuration is enabled.

#### **Configuring Auto-LACP**

To configure Auto-LACP, you should enable device configuration and Auto-LACP on the Mobility Access Switch.

To enable device configuration, execute the following commands:

(host) (config) #device-group ap (host) (device-group access-point) #enable

To enable Auto-LACP, execute the following commands:

(host) (config) #device-group ap (host) (device-group access-point) #auto-lacp

#### **Verifying Auto-LACP**

To verify the Auto-LACP configuration on the Mobility Access Switch, execute the following command:

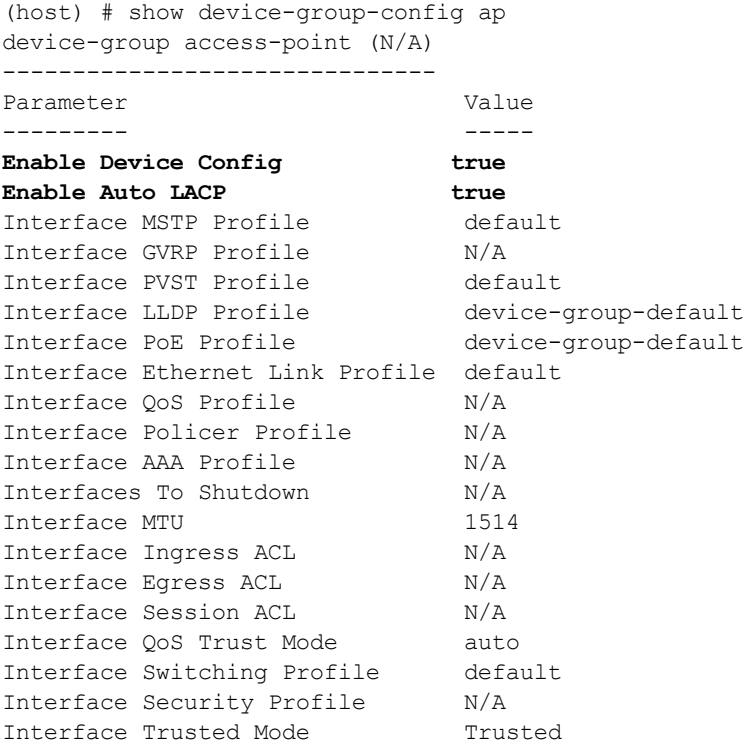

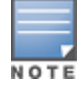

The **Enable Device Config** and **Enable Auto LACP** parameters display a true value.

#### To view Auto-LACP port-channel interfaces, execute the following command:

```
(host) # show interface port-channel auto-lacp
port-channel 1 is administratively Up, Link is Up, Line protocol is Up
Hardware is Port-Channel, LACP enabled, Address is 00:0b:86:6a:bd:80
Description: Link Aggregate
Created by Auto-LACP Link Aggregate
Member port(s):
GE1/0/16 is administratively Up, Link is Up, Line protocol is Up
GE2/0/16 is administratively Up, Link is Up, Line protocol is Up
Speed: 2 Gbps
Interface index: 1442
```
MTU 1514 bytes Flags: Access, Trusted Link status last changed: 0d 00h:27m:32s ago Last clearing of counters: 0d 00h:27m:32s ago Statistics: Received 15172 frames, 3183154 octets 5 pps, 7.979 Kbps 7 broadcasts, 0 runts, 10 giants, 0 throttles 15220 error octets, 0 CRC frames 3410 multicast, 11755 unicast Transmitted 6605 frames, 721121 octets 1 pps, 844 bps 1867 broadcasts, 0 throttles 0 errors octets, 0 deferred 0 collisions, 0 late collisions GE1/0/16: Statistics: Received 13470 frames, 2960782 octets 5 pps, 6.966 Kbps 2 broadcasts, 0 runts, 10 giants, 0 throttles 15220 error octets, 0 CRC frames 1713 multicast, 11755 unicast Transmitted 2265 frames, 190374 octets 0 pps, 0 bps 1867 broadcasts, 0 throttles 0 errors octets, 0 deferred 0 collisions, 0 late collisions GE2/0/16: Statistics: Received 1714 frames, 224436 octets 0 pps, 1.013 Kbps 7 broadcasts, 0 runts, 0 giants, 0 throttles 0 error octets, 0 CRC frames 1707 multicast, 0 unicast Transmitted 4372 frames, 534065 octets 1 pps, 844 bps 0 broadcasts, 0 throttles 0 errors octets, 0 deferred 0 collisions, 0 late collisions

To view if a gigabit Ethernet port is a member of a port-channel, execute the following command:

(host) # show interface gigabitethernet 1/0/16 GE1/0/16 is administratively Up, Link is Up, Line protocol is Up Hardware is Gigabit Ethernet, Interface is GE1/0/16, Address is 00:0b:86:6c:19:52 **Port is the member of port-channel1** Encapsulation ARPA, Loopback not set Configured: duplex (Full), Speed (1 Gbps), FC (Off), Autoneg (On) Negotiated: duplex (Full), Speed (1 Gbps) Interface index: 161 MTU 1514 bytes Link flaps: 28 Flags: Port is a member of port-channel4 Link status last changed: 0d 00:15:08 ago Last update of counters: 0d 00:00:07 ago Last clearing of counters: 0d 01:36:13 ago Statistics: Received 41557 frames, 5669988 octets 6 pps, 7.912 Kbps 35928 unicast, 5605 multicast, 24 broadcast 0 runts, 19 giants, 0 throttles 28918 error octets, 0 CRC frames Transmitted 1133140920 frames, 82607799007 octets

```
1 pps, 1.428 Kbps
43422 unicast, 626358842 multicast, 506738656 broadcast
0 throttles, 0 errors octets, 0 deferred
0 collisions, 0 late collisions
PoE Information:
Administratively Enable, Port status: On, Power consumption: 12000 mW
PSE port status: On
```
To view all Auto-LACP port-channel interface status in brief, execute the following command:

```
(host) # show interface brief port-channel auto-lacp
Interface Admin Link Line Protocol Speed/Duplex
--------- ----- ---- ------------- ------------
port-channel2 Enable Up Up 2 Gbps / Full
port-channel3 Enable Up Up 2 Gbps / Full
port-channel4 Enable Up Up 2 Gbps / Full
port-channel5 Enable Up Up 2 Gbps / Full
```
To view all neighboring devices, execute the following command:

```
(host) (config) #show lldp neighbor
Capability codes: (R)Router, (B)Bridge, (A)Access Point, (P)Phone, (S)Station (r)Repeater, (O)
Other
LLDP Neighbor Information
-------------------------
```

```
Local Intf Chassis ID Capability Remote Intf
---------- ---------- ---------- -----------
GE0/0/1 18:64:72:c8:1e:40 B:A 18:64:72:c8:1e:40
GE0/0/3 18:64:72:c8:1e:40 B:A 18:64:72:c8:1e:40
GE0/0/6 9c:1c:12:c0:9f:e4 B:A 9c:1c:12:c0:9f:e4
GE0/0/7 9c:1c:12:c0:9f:e4 B:A 9c:1c:12:c0:9f:e4
Expiry (Secs) System Name
------------- -----------
103 18:64:72:c8:1e:40<br>102 18:64:72:c8:1e:40
           102 18:64:72:c8:1e:40
107 9c:1c:12:c0:9f:e4
105 9c:1c:12:c0:9f:e4
```
Number of neighbors: 4

**Triggers on Disabling Auto-LACP Port-Channels**

When you disable Auto-LACP port-channels, keep the following points in mind:

- <sup>l</sup> When you disable **auto-lacp** parameter from **device-group ap**, all Auto-LACP port-channels are deleted.
- **When you disable device-group ap**, all Auto-LACP port-channels are deleted.
- If an AP is deleted from one of the member interfaces or if there is an LLDP timeout, the corresponding Auto-LACP port-channel is deleted.
- In case a member is plugged out of one port and inserted into another, new port-channel will be formed with updated member interfaces.

### **GVRP Enhancements**

Starting from ArubaOS 7.4.1, the following warning message is displayed on the Mobility Access Switch if you apply the GVRP profile on an interface without enabling global GVRP:

**Warning: GVRP not enabled globally**.

The sample command output with the warning message is as follows:

```
(host) (gigabitethernet "0/0/1") #switching-profile vlan10
(host) (gigabitethernet "0/0/1") #gvrp-profile vlan10
Warning: GVRP not enabled globally.
```
### **OSPF Enhancements**

Starting from ArubaOS 7.4.1, Mobility Access Switch introduces the **show ip ospf interface brief** command to display OSPF details such as Interface, Instance, Area, IP/MASK, Cost, State, and Neighbors in a brief tabular format.

The following sample displays the output of the **show ip ospf interface brief** command in a tabular format:

```
(host) # show ip ospf interface brief
Brief OSPF Interface Information
--------------------------------
Interface Instance Area IP Address/Mask Cost State Neighbors F/C
--------- -------- ---- --------------- ---- ----- -------------
vlan201  0   0.0.0.0   69.1.1.1/255.255.255.0  1 DOWN   0/0
vlan202 0 0.0.0.1 79.11.1.1/255.255.255.0 1 DOWN 0/0
```
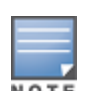

In the **show** command output, the **Neighbors F/C** column represents fully adjacent neighbors and the total number of adjacent neighbors, respectively.

### **Source IP Configuration for TACACS Server**

Starting from ArubaOS 7.4.1, the Mobility Access Switch introduces the **source-interface** command at the global and profile levels for the TACACS server. This command allows you to select a specific source interface IP address for the outgoing TACACS packets.

#### **Configuring Source IP**

The global source interface command is used to specify the source interface for all TACACS server request packets. If the source interface IP address is configured at the profile level, it takes precedence over the global source interface IP address.

#### The syntax for the global **source-interface** command is as follows:

(host) (config) #ip tacacs source-interface {loopback | vlan <id> [secondary <ip>]}

#### The following is a sample global **source-interface** command:

(host) (config) #ip tacacs source-interface vlan 55

#### The syntax for the profile-level **source-interface** command is as follows:

```
(host) (config) # aaa authentication-server tacacs <tacacs server name>
(host) (TACACS Server "<tacacs server name>") #source-interface {loopback | vlan <id>
[secondary <ip>]}
```
#### Some sample profile-level **source-interface** commands are as follows:

```
(host) (config) #aaa authentication-server tacacs tac1
(host) (TACACS Server "tac1") #source-interface loopback
(host) (config) #aaa authentication-server tacacs tac2
(host) (TACACS Server "tac2") #source-interface vlan 55
```
#### The following table describes the parameters for the **source-interface** command:

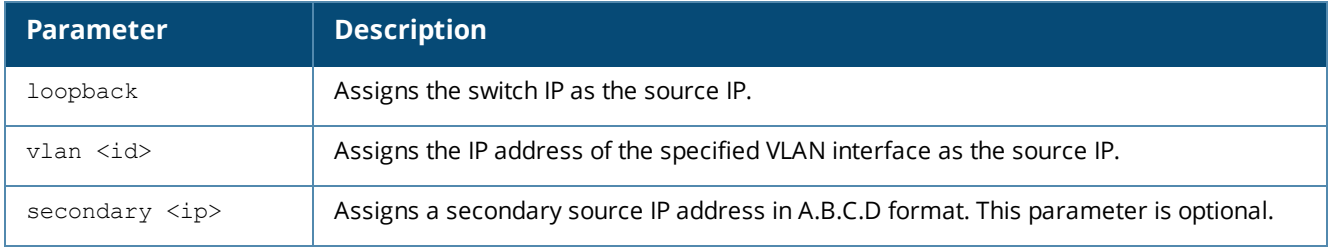

#### **Table 3:** *Parameters for the source-interface command*

The following sample command configures the secondary IP address of VLAN 10 as the source interface IP address for all TACACS server request packets, provided there is no profile-level configuration:

(host) (config) #ip tacacs source-interface vlan 10 secondary 10.1.1.1

The following sample command configures the secondary IP address of VLAN 20 as the source interface IP address for a specific TACACS server:

```
(host) (config) #aaa authentication-server tacacs tac1
(host) (TACACS Server "tac1") #source-interface vlan 20 secondary 10.1.1.2
```
The following sample displays the output of the **show ip tacacs source-interface** command for the global and profile-level configurations mentioned here:

- $\bullet$  The global source-interface is configured as vlan 55.
- The profile-level source-interfaces are configured as loopback and vlan 55 for two server profiles.

```
(host) (config) #show ip tacacs source-interface
Global TACACS source interface:
vlan: 55
ip: 55.0.0.2
loopback: disabled
Per-server client source IP addresses:
Server "tac1": loopback enabled
Server "tac2": vlan 55, IP 55.0.0.2
```
### **Support for Deleting a Switching-Profile**

Starting from ArubaOS 7.4.1, the Mobility Access Switch introduces the **no switching-profile** command inside a tunnel to remove any switching-profile applied to the tunnel and point the tunnel back to the default switching-profile.

The following sample command deletes the switching-profile from the interface tunnel 50:

```
(host) (config) #interface tunnel ethernet 50
(host) (Tunnel "50") #no switching-profile
```
(host) (Tunnel "50") #show interface tunnel 50

#### **Verification of Switching-Profile Deletion**

Execute the following **show interface tunnel** command to verify if any switching-profile applied to the tunnel is removed:

```
tunnel 50 is administratively Up, Line protocol is Down
Description: GRE Interface
Source unconfigured
Destination unconfigured
Tunnel mtu is set to 1100
Tunnel keepalive is disabled
Tunnel is an L2 GRE Tunnel
Protocol number 0
Tunnel is Trusted
Inter Tunnel Flooding is enabled
Switching-profile "default"
GRE Tunnel is up and running since: 00 00:00:00
```
The **show interface tunnel** command output displays the switching-profile as **default** when no switchingprofile is applied to the interface tunnel.

### **Enhancements to show running-config Command**

Starting from ArubaOS 7.4.0.2, the probe-profile protocol information (default value is ICMP) is displayed in the output of the **show running-config** command. The following sample displays the probe-profile protocol in the output of the **show running-config** command:

```
(host) (config) #show running-config | include icmp
Building Configuration...
netservice svc-icmp 1
ip access-list stateless icmp-acl-stateless
any any svc-icmp permit
any any svc-icmp permit
access-list stateless icmp-acl-stateless
protocol icm
```
### **Enhancements to Multicast Route Commands**

Starting from ArubaOS 7.4.0.2, the counters for multicast route entries are included in the output of the following show commands:

- show ip pim mroute
- show ip pim mroute detail
- show ip pim-ssm mroute
- show ip pim-ssm mroute detail

The following sample displays the multicast counter values in the output of **show ip pim mroute** command:

```
(host) #show ip pim mroute
IP Multicast Route Table
Flags: D - Dense, S - Sparse, s - SSM, C - Connected Receiver,
J - Join SPT, R - RP-bit set, T - SPT bit set
F - Register Flag, N - Null Register, A - Assert Winner
Total (*,G) Entries : 0
Total (S,G) Entries : 0
```
**Total (\*,G) Entries** is the number of multicast routes to a specific group from any source.

**Total (S,G) Entries** is the number of multicast routes from a specific source to a specific group.

### **Route Monitoring**

Starting from ArubaOS 7.4, Mobility Access Switch provides support for Route Monitoring. Route Monitoring enables the Mobility Access Switch to monitor the L3 uplink status using the ping probe. The ping probe destined to a server IP address is sent on the uplink interface which is under monitoring. Based on the status of the ping reply, the probe status of the interface is updated to up or down. When the probe status of the interface is down, the Mobility Access Switch removes the interface host and network routes from the routing table. When the probe status of the interface is up, interface host and network routes are added back.

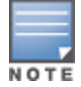

By default, Route Monitoring is disabled on the Mobility Access Switch.

For more information on configuring Route Monitoring, see *ArubaOS 7.4 User Guide*.

### **Enhancements to Route Monitoring**

Starting from ArubaOS 7.4.0.3, the output of the **show probe** command displays a new column, **Flags**. The **Flags** column indicates the causes due to which the probe status of the interface is down. The cause can be one of the following:

- $\bullet$  IP is your own-ip
- $\bullet$  Protocol is down for the interface
- IP not assigned for the interface
- MAC is not resolved for the route next-hop
- $\bullet$  Route is not present for the probe destination
- **URL** is not resolved

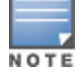

If the URL is not resolved, the probe status of the interface remains as Up to ensure that the routes remain in the routing table to reach the DNS server. However, the **Sent** and **Received** columns display **N/A** to indicate that no packets are forwarded.

#### The following sample displays the output of the **show probe** command:

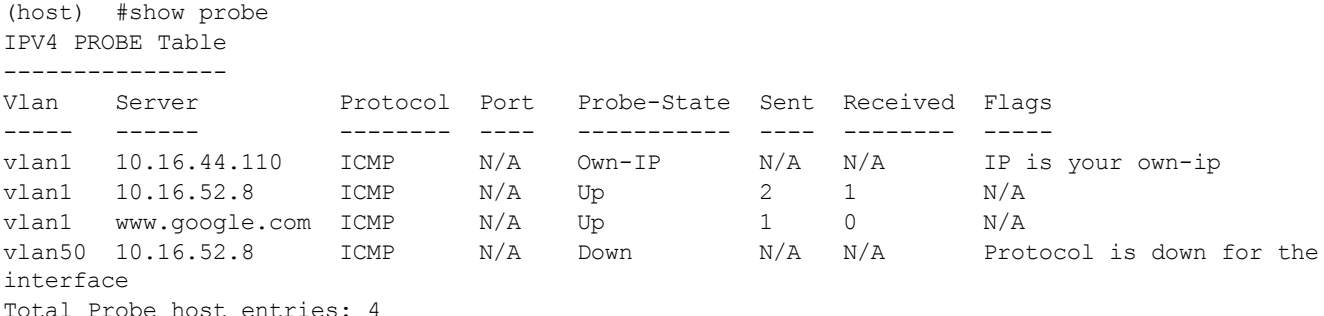

### **IGMPv3 Snooping**

The Mobility Access Switch provides support for IGMPv3 snooping starting from ArubaOS 7.4. IGMPv3 Snooping is used to snoop the membership reports that have group records of different types. These group records specify the source specific Multicast (SSM) traffic for a particular group.

IGMP Snooping is configured as a profile under vlan-profile and is attached to a VLAN. By default, v3 snooping is disabled and v2 snooping is enabled in an igmp-snooping profile. A new configuration command is introduced to enable v3 snooping explicitly.

For more information on IGMPv3 Snooping, see *ArubaOS 7.4 User Guide*.

### **Support for Static Address Resolution Protocol**

Starting from ArubaOS 7.4, you can add a static Address Resolution Protocol entry on the Mobility Access Switch. You can configure a static ARP entry using the CLI. For more information, see *ArubaOS 7.4 User Guide*.

### <span id="page-15-0"></span>**Management Features**

This release of ArubaOS provides support for the following Management features:

### **Modification to set stacking renumber Command**

Starting from ArubaOS 7.4.1.1, the **set stacking renumber** command in the Mobility Access Switch is modified to allow a user renumber any stack member except the primary and secondary stack members.

The Mobility Access Switch displays the following error message if a user tries to renumber the primary and secondary stack members:

**ERROR: Renumber involving Primary or Backup member-id is not allowed**

### **Enhancements to show memory Command**

Starting from ArubaOS 7.4.1.1, an additional parameter—**dpa**—is added to the **show memory** command to display the memory information for the dpa process.

The following table provides description for the new parameter added to the **show memory** command:

#### **Table 4:** *New Parameter for the show memory Command*

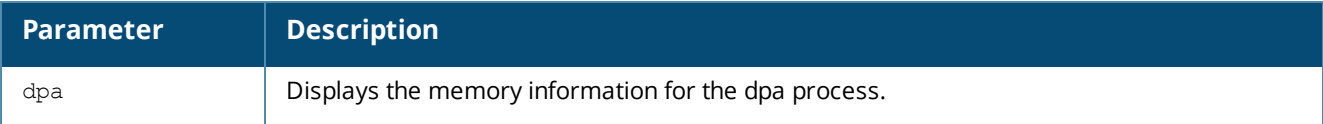

The output of the **show memory** command for the dpa process is provided in the following sample:

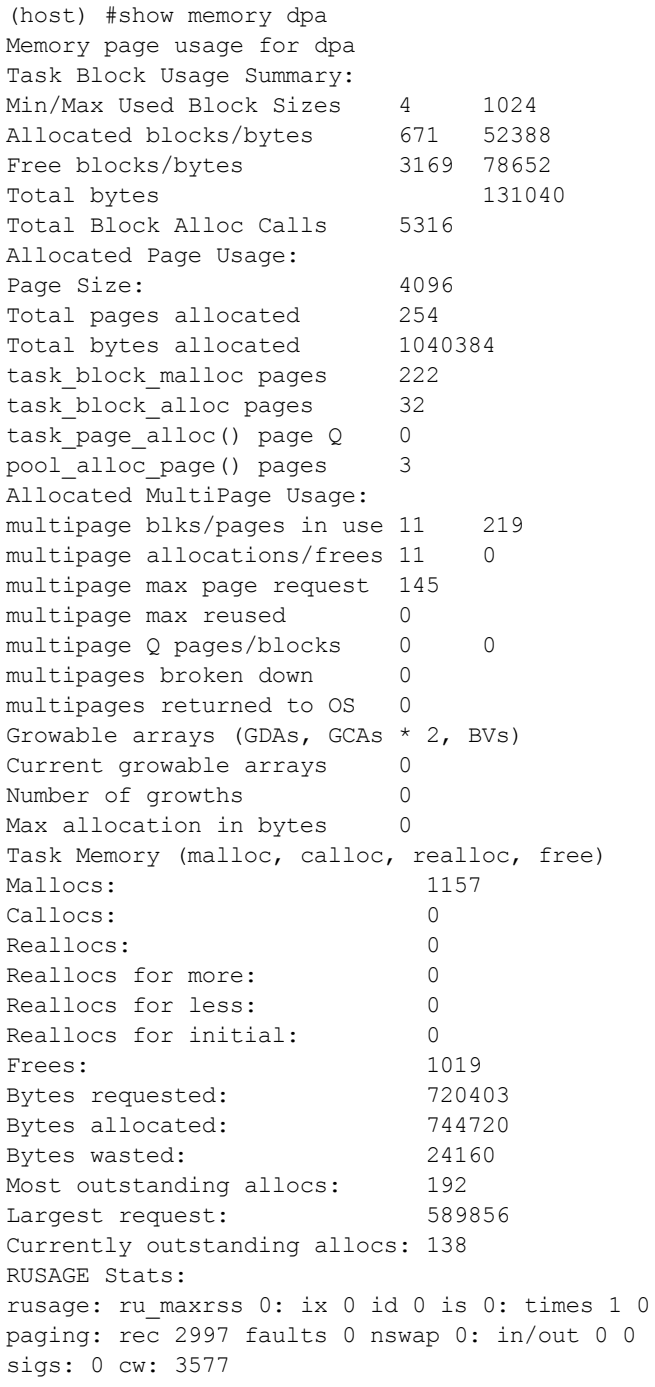

### **Enhancements to show memory debug Command Output**

Starting from ArubaOS 7.4.1.1, the output of the **show memory debug** command includes debug information for the following processes:

 $\bullet$  l3m

- $\bullet$  l2m
- $\bullet$  dpa
- **•** stackmgr
- cmicm
- $emica$

The output of the **show memory debug** command with debug information for l3m, l2m, dpa, stackmgr, cmicm, and cmica processes is shown in the following sample:

(host) #show memory debug 165144 memory snapshot: Sun Jul 19 21:44:58 2015 ========================================= Memory (Kb): total: 760748, free: 387792 32432 /mswitch/bin/cfgm 14564 /mswitch/bin/auth **11156 /mswitch/bin/dpa -t 0x17d27004 -p 0xdf -f -d 0x43ef44 -m 0x208 10316 /mswitch/bin/l3m** 9068 /mswitch/bin/cmicm -t 0x3e675 **8700 /mswitch/bin/l2m** 7456 /mswitch/bin/cmica -t 0x2f 7408 /mswitch/bin/im -t0xff1 -l0x7 **7100 /mswitch/bin/stackmgr** 6676 /mswitch/bin/isakmpd 5772 /mswitch/bin/profmgr -m1 5088 /mswitch/bin/snmpd 4932 /mswitch/bin/cpfw 3740 /mswitch/bin/udbserver -m1 3156 /mswitch/bin/dbsync Querying excessively large apps auth : 14/18M (cur/typical) OM over cfgm : 31/22M (cur/typical) 9M over ======================================== Type Num Allocs Size Allocs Peak Alloc ... 0x2b026ed0 2 8288 0x2b27287c 4 64 0x2b47c788 1 1024 0x2b6e8f00 1 3612 profmgr : 5/ 8M (cur/typical) 0M over isakmpd : 6/ 6M (cur/typical) 0M over cpfw : 4/ 2M (cur/typical) 2M over ======================================== Type Num Allocs Size Allocs Peak Allocs Peak Size ------ ------------ ------------- ------------- ---------- default 1728 567716 1881 572552<br>PC Allocs Size PC Allocs<br>---- Allocs ---- ------ ---- 0x412fd0 32 8192<br>0x41a008 32 8192 0x41a008  $0x456d6c$  1  $1024$ <br> $0x2aaf6b0$  1  $\frac{1}{20}$ 0x2aaff6b0 1 56 0x2ab00b1c 13 208<br>0x2ab00d58 1 1168 0x2ab00d58 1 ...  $0x2af1cba0$  1 8 0x2b0a9200 20 283540 0x2b0a9200<br>0x2b516fe0 232 3074 0x2b5293d4 1 12 0x2b52aa5c 1 12 0x2b58abcc 1 18 0x2b8275a0 1 128

```
0x2b8298e8 2 2 24
dbsync : 3/ 3M (cur/typical) 0M over
snmpd : 4/ 5M (cur/typical) OM over
udbserver: 3/ 4M (cur/typical) 0M over
l3m : 10/ 4M (cur/typical) 6M over
========================================
l2m : 8/ 4M (cur/typical) 4M over
========================================
im : 7/ 4M (cur/typical) 3M over
========================================
dpa : 10/ 4M (cur/typical) 6M over
========================================
stackmgr : 6/ 4M (cur/typical) 2M over
cmicm : 8/ 4M (cur/typical) 4M over
  ========================================
cmica : 7/ 4M (cur/typical) 3M over
========================================
Large files under /tmp
======================
/tmp/.var/log/traces:-rw-r--r-- 1 root root 1000240 Jul 19 21:38
l3m.log.0
==============
Process Output
==============
%CPU S PID PPID VSZ RSS START CMD
3.5 S 1432 1365 53544 32436 21:37 cfgm
3.7 S 1409 1365 52676 31236 21:37 fpcli
0.0 S 1521 1409 52676 31236 21:37 fpcli
0.0 S 1522 1521 52676 31236 21:37 fpcli
3.0 S 1504 1365 50288 30720 21:37 arci-cli-helper
2.8 S 1588 1552 44940 23796 21:37 [central-cfghelp]
0.1 S 1526 1365 56264 14576 21:37 auth
0.2 S 1461 1365 47824 11168 21:37 dpa -t 0x17d27004 -p 0xdf -f -d 0x43ef44 -m 0x208
0.1 S 1546 1365 48740 10340 21:37 l3m ...
```
### **Troubleshooting Zero-Touch Provisioning**

Starting from ArubaOS 7.4.1, Mobility Access Switch introduces the **show ztp-boot-info** command to help troubleshoot any Zero Touch Provisioning (ZTP) issues.

For more information about ZTP, see *ArubaOS 7.4 User Guide*.

The output of the **show ztp-boot-info** command displays the status of various methods of provisioning a Mobility Access Switch. The output details include TFTP configuration download status, DHCP AMP discovery status, Activate AMP discovery status in addition to DHCP options received.

The following sample output displays the details of the TFTP method of provisioning:

```
(host) (config) #show ztp-boot-info
Zero Touch Provisioning Method: TFTP
Time of Provisioning : Jun/18/2015 06:43:07<br>TFTP Config Download : Successful
TFTP Config Download
DHCP AMP Discovery : N/A
Activate AMP Discovery : N/A
DHCP Options Received
---------------------
Option No. Option Name Value
---------- ------------ -------
3 Router 192.168.1.2
6 DNS Server 10.13.6.110
43 VSA
60 Vendor
67 Bootfile AW0000161.cfg
```
150 TFTP Server 10.16.59.60

The following sample output displays the details of provisioning through Activate:

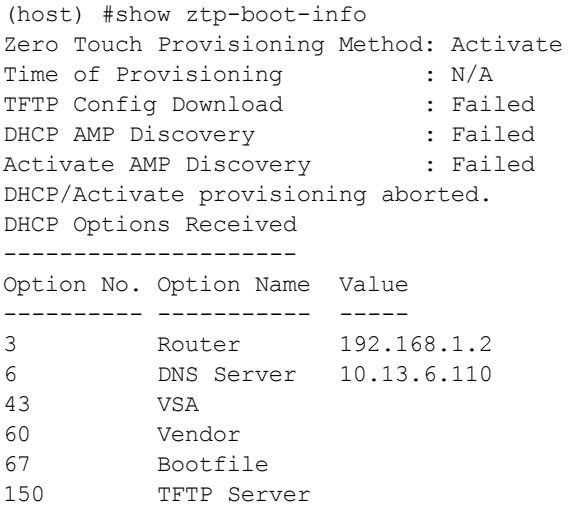

The following table describes the output parameters for the **show-ztp-boot-info** command:

| <b>Parameter</b>               | <b>Description</b>                                                                                                    |  |
|--------------------------------|----------------------------------------------------------------------------------------------------|--|
| Zero Touch Provisioning Method | Displays TFTP or Activate.<br><b>NOTE:</b> Whenever ZTP fails, this still shows <b>Activate</b> as the provisioning<br>method as theMobility Access Switch keeps polling Activate in the<br>background as long as it is in factory default. |  |
| Time of Provisioning           | Displays the Timestamp of provisioning in Date and Time format.<br>NOTE: This field displays N/A if not provisioned.                                                                                                    |  |
| TFTP Config Download           | Displays Successful or Failed.<br>NOTE: If TFTP is the chosen ZTP method, it is the first method to attempt<br>provisioning, and the output dispalys Successful; otherwise, the output<br>displays Failed.                                  |  |
| DHCP AMP Discovery             | Displays Successful if the AMP parameters were discovered through<br>DHCP option 43.<br><b>NOTE:</b> If TFTP is the chosen method of provisioning, this is not applicable.                                                                  |  |
| Activate AMP Discovery         | Displays one of the following:<br><b>Successful</b> , if the AMP parameters are received through Activate.<br>$\bullet$<br>N/A, if the method is not attempted.<br>Failed, if provisioning fails.                                           |  |
| DHCP Options Received          | Displays the various DHCP options received with the name and value in<br>tabular format.                                                                                                    |  |

**Table 5:** *Description for Output Parameters of show-ztp-boot-info Command*

### **Enhancements to Traceoptions Command**

#### **Port Options**

Starting from ArubaOS 7.4.1, the **port** command under traceoptions allows you to specify the actual interface number or the port-channel instead of specifying the index number of the port. The following two options are introduced under the **port** command:

**e** gigabitethernet—Specify the actual interface number

**•** port-channel—Specify the port-channel ID

The sample **port** configuration commands are as follows:

(host) (traceoptions) #mstp port gigabitethernet 0/0/6 (host) (traceoptions) #mstp port port-channel 1

The sample **show traceoptions** command with the port name displayed as the actual interface number is provided here:

(host) (traceoptions) #show traceoptions traceoptions (N/A) ------------------ Parameter Value --------- ----- Layer2 Forwarding trace flags Layer2 Forwarding trace level debugging Layer2 Forwarding trace file size (Mb) 10 MSTP trace flags **MSTP trace port gigabitethernet 0/0/6**<br>MSTP trace port port-channel **M/A** MSTP trace port port-channel M/A Interface manager trace flags infrastructure configuration ethernet vlan portchannel tunnel loopback mgmt system-information Interface manager trace level debug<br>Chassis manager trace flags fru p Chassis manager trace flags fru poe-configuration interface association debug LLDP trace flags dhcp\_snoop trace flags igmp-snooping trace flags pim sparse mode trace flags ospf trace flags routing trace flags igmp trace flags vrrp trace flags ddns trace flags stack-manager trace flags primary-election route system webui configuration Stack-manager trace level informational rmon trace flags rmon trace level errors rmon trace file size (Mb) 10 (Host) (traceoptions) # (Host) (traceoptions) # show running-config | include mstp Building Configuration... **mstp port gigabitethernet "0/0/6"** interface-profile mstp-profile "default" mode mstp mstp

**Filtering Options for OSPF and PIM**

Starting from ArubaOS 7.4.1, the **show traceoptions** command is enhanced to filter OSPF and PIM traces by interface ID.

Users can configure OSPF VLAN ID and Tunnel ID as filters using the following CLI commands:

(host) (traceoptions) #ospf vlanid <ID> (host) (traceoptions) #ospf tunlid <ID>

Similarly, users can configure PIM VLAN ID and Tunnel ID as filters using the following CLI commands:

(host) (traceoptions) #pim vlanid <ID> (host) (traceoptions) #pim tunlid <ID>

The following is a sample OSPF trace VLAN ID configuration command:

(host) (traceoptions) #ospf vlanid 800

The sample output of the **show traceoptions** command for the preceding OSPF VLAN configuration is as follows:

(host) (traceoptions) #show traceoptions traceoptions (N/A) ------------------ Parameter **Value** --------- ----- Layer2 Forwarding trace flags Layer2 Forwarding trace level debugging Layer2 Forwarding trace file size (Mb) 10 MSTP trace flags MSTP trace port gigabitethernet N/A MSTP trace port port-channel  $N/A$ Interface port port channer<br>Interface manager trace flags infrastructure configuration ethernet vlan portchannel tunnel loopback mgmt system-information Interface manager trace level error Chassis manager trace flags fru poe-configuration interface association debug LLDP trace flags dhcp\_snoop trace flags igmp-snooping trace flags pim sparse mode trace flags all *pim sparse mode trace by vlanid 0 pim sparse mode trace by tunnel id 0* ospf trace flags all **OSPF trace by vlanid 800** *ospf trace by tunnel id 0* routing trace flags igmp trace flags vrrp trace flags ddns trace flags<br>stack-manager trace flags primary-election route system webui configuration Stack-manager trace level informational rmon trace flags rmon trace level errors rmon trace file size (Mb) 10

Without OSPF or PIM trace configuration, no filtering is done by VLAN ID and Tunnel ID and the output of **show traceoptions** command displays *0*, by default.

### **Enhancements to Reload Command**

The **reload** command is enhanced with more options such as **reload in** and **reload at** to reload a switch or stack member in/at a specific time and/or date.

The following table provides description for the available reload options:

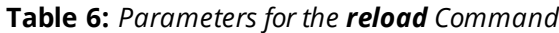

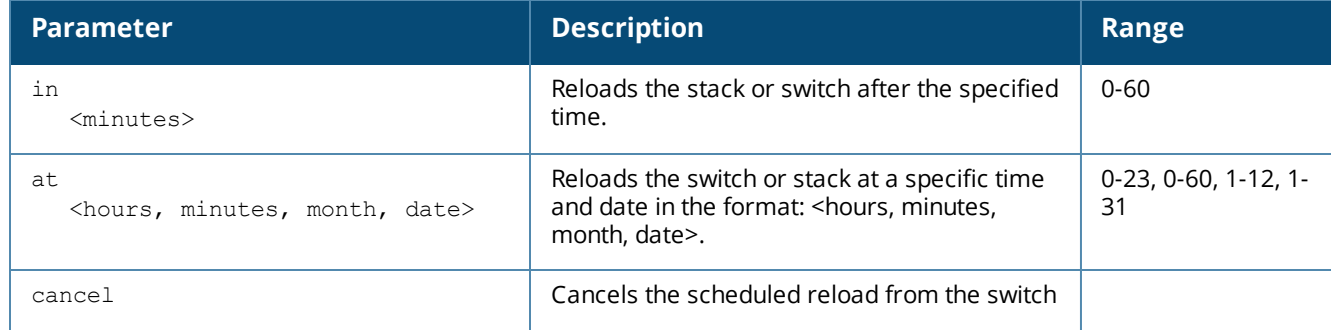

#### **Table 6:** *Parameters for the reload Command*

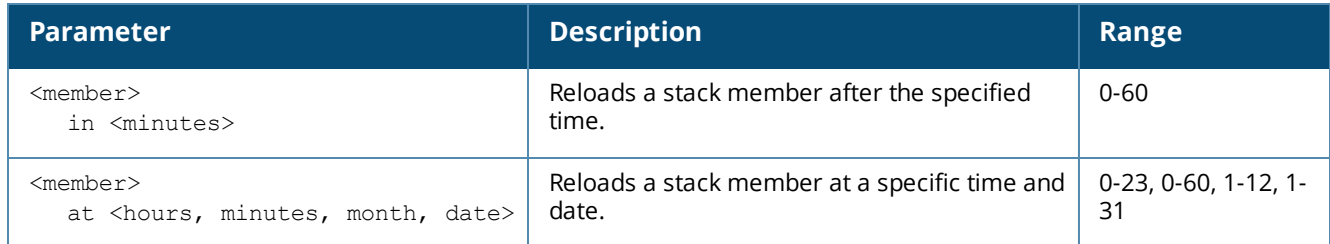

The following command reloads the switch after 60 minutes:

(host) #reload in 60

The following command reloads the switch at a specific time and date:

(host) #reload at 1 50 7 12

### **Support for Global and ACL-Based Packet Tracing**

Starting from ArubaOS 7.4.1, Mobility Access Switch introduces the following CLI commands to enable global and ACL-based packet tracing:

- pkt-trace-global enable
- **•** pkt-trace acl <ACL-name> enable

### **Enabling Global Packet Tracing**

Execute the following CLI command to enable global packet tracing:

(host) # pkt-trace-global enable

Execute the following CLI command to disable global packet tracing:

(host) # pkt-trace-global disable

The following table describes the parameters of the **pkt-trace-global enable** command:

### **Table 7:** *Parameters for the pkt-trace-global enable command*

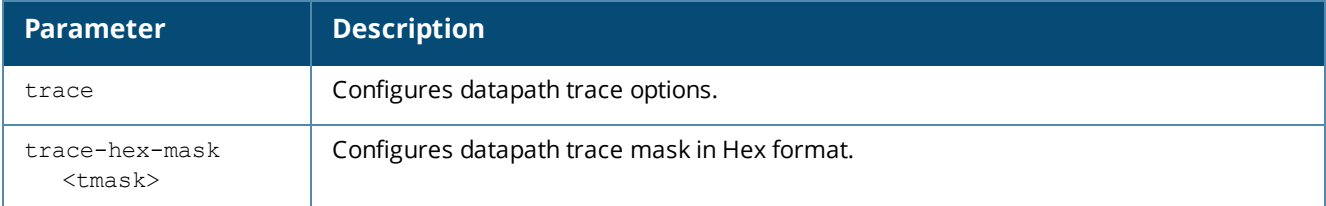

#### **Sample Configuration**

The following sample **pkt-trace global** command configures trace mask for ACL functionality:

(host) # pkt-trace-global enable trace-hex-mask 0 trace acl-processing

#### **Enabling ACL-Based Packet Tracing**

Execute the following CLI command to enable packet tracing for an ACL entry:

(host) # pkt-trace acl <ACL-name> enable

Execute the following CLI command to disable packet tracing for an ACL entry:

(host) # pkt-trace acl <ACL-name> disable

The following table describes the parameters of the **pkt-trace acl enable** command:

| <b>Parameter</b>                | <b>Description</b>                            |
|---------------------------------|-----------------------------------------------|
| loq                             | Writes packet trace data into log file.       |
| trace                           | Configures datapath trace options.            |
| trace-hex-mask<br>$<$ tmask $>$ | Configures datapath trace mask in Hex format. |

**Table 8:** *Parameters for the pkt-trace acl enable command*

### **Sample Configuration**

The following sample **pkt-trace acl** command writes packet trace data into log file for the stated ACL bug:

(host) #pkt-trace acl acl-bug-58651 enable log trace acl-processing

#### **Verifying Packet Tracing Configuration**

The following **show** command helps verify the packet tracing configuration:

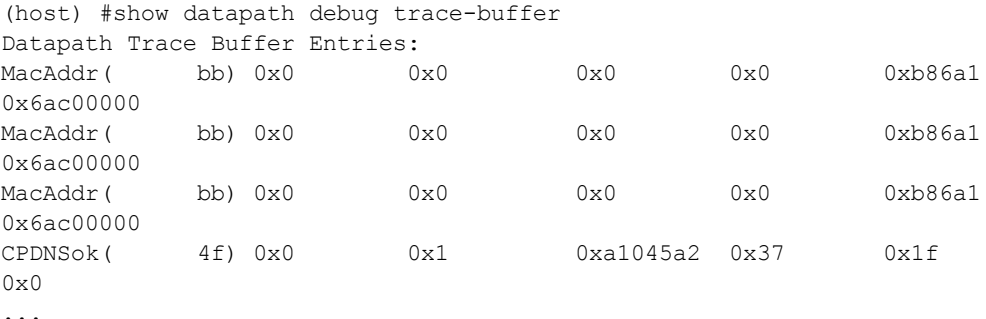

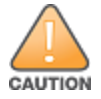

The **show** command output may not completely imply that the packet tracing configuration is set. Enabling packet tracing might impact the throughput of the system.

### **Support for Factory-Reset on a Detached ArubaStack Member**

Starting from ArubaOS 7.4.0.3, you can reset a detached ArubaStack member that boots up as a line card to its factory defaults. This allows you to reset the password on the Mobility Access Switch if the login credentials are lost.

To reset a line card to its factory-defaults:

- 1. Connect a local console to the serial port on the Mobility Access Switch.
- 2. From the console, log in to the Mobility Access Switch using the username, **password** and the password, **forgetme!**.
- 3. Execute the following commands:

```
(LC-1) #restore factory_default stacking
(LC-1) #reload
```
### **SNMP Enhancements**

This release of ArubaOS provides support for the following SNMP enhancements:

- Starting from ArubaOS 7.4.1.1, the following trap is introduced in the Mobility Access Switch for indicating the Stack MAC change:
	- **NISXStackMacChangeTrap**—This trap is triggered when there is any change in the stack MAC.

**Note**: The trap is not triggered so long the system MAC is alive. Either when a Mobility Access Switch is moved out of the stack or when there is power failure, the System MAC is dead and the trap is generated.

- If Starting from ArubaOS 7.4.0.3, the slot details of the ArubaStack are included in the power supply missing trap.
- Starting from ArubaOS 7.4.0.2, the following Aruba Enterprise traps for linkup/linkdown status are introduced in the Mobility Access Switch:
	- **Now WisxIfLinkDownTrap**—This trap is sent when the operational state of a link transitions to down state from any other state (indicated by **ifOperStatus** object in the trap).
	- **Now WisxIfLinkUpTrap**—This trap is sent when the operational state of a link transitions to up state from any other state (indicated by **ifOperStatus** object in the trap).

### <span id="page-24-0"></span>**Security Enhancements**

This release of ArubaOS provides support for the following Security Enhancements:

### **Authentication Survivability**

The authentication survivability feature supports a survivable authentication framework against the remote link failure when working with the CPPM authentication servers. When enabled, this feature allows the Mobility Access Switches to authenticate the previously connected clients against the cached credentials if the connection to the authentication server is temporarily lost.

Starting from ArubaOS 7.4.1, Mobility Access Switch supports the following authentication methods with Authentication Survivability:

- 802.1X clients with Termination disabled/enabled: EAP-TLS with CPPM as RADIUS server.
- MAC-Based Authentication clients: PAP method. CPPM server is not mandatory in this case.

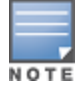

This release of ArubaOS supports only EAP-TLS standard for Authentication Survivability.

When the authentication survivability feature is enabled, the following authentication process is used:

- 1. The wired client connects to a Mobility Access Switch and authenticates to the external authentication server. The external authentication server can be CPPM.
- 2. Upon successful authentication, the Mobility Access Switch caches the authentication credentials of the connected users for the configured duration. The cache expiry duration for authentication survivability can be set within the range of 1-72 hours, with 24 hours being the default cache timeout duration.
- 3. If the client roams or tries to reconnect to the Mobility Access Switch and the remote link fails due to the unavailability of the authentication server, the Mobility Access Switch uses the cached credentials in the internal authentication server to authenticate the user. However, if the user tries to reconnect after the cache expiry, the authentication fails.
- 4. When the authentication server is available and if the client tries to reconnect, the Mobility Access Switch detects the availability of server and allows the client to authenticate to the server. Upon successful authentication, the Mobility Access Switch cache details are refreshed.

The following attributes are supported from CPPM server along with the caching credentials:

- PW\_USER\_NAME
- PW SESSION TIMEOUT
- MS TUNNEL TYPE
- $\bullet$  MS\_TUNNEL\_MEDIUM\_TYPE
- **.** MS\_TUNNEL\_PRIVATE\_GROUP\_ID
- ARUBA ROLE
- ARUBA\_VLAN
- **ARUBA\_CPPM\_ROLE (Downloadable Role)**
- <sup>l</sup> ARUBA\_ADMIN\_ROLE

### **Important Points to Remember**

- Any client connected through CPPM and authenticated through Mobility Access Switch remains authenticated with the Mobility Access Switch even if the client is removed from the CPPM server during the CPPM downtime.
- $\bullet$  For EAP-TLS authentication, ensure that the CPPM 6.5.1.7 or later version is used for authentication.
- The cached credentials of a client will be deleted, if it fails the authentication via CPPM server. The credentials will be cached again if the subsequent authentication is successful.
- When the role download fails for a user after successful authentication from CPPM, the user will remain in initial or a previously known role even though the cache table cached the name of the role that failed to download, The role is not applied to the user when the CPPM server is down. The clients must do a fresh authentication with the cached credentials.
- When the CPPM server is unreachable, the user gets authenticated with the cached credentials only if all the following entries match the cached entries:
	- mac address
	- username
	- auth-type (EAP-TLS or PAP)

**Configuring Authentication Survivability**

You can enable authentication survivability on the Mobility Access Switch using the following CLI command:

(host) (config) #aaa auth-survivability enable

Execute the following command to set the duration after which the authenticated credentials in the cache must expire.

(host) (config) #aaa auth-survivability cache-lifetime <1-72>

Specify a value in hours for Cache timeout. The allowed range is 1 to 72 hours and the default value is 24 hours.

Execute the following command to specify a server certificate which will be used by the survival server to terminate EAP-TLS for 802.1X authentication.

(host)(config) #aaa auth-survivability server-cert ? <server-cert-name> Name of the Server Certificate

### **Sample Configuration**

(host) (config) #aaa auth-survivability enable (host) (config) #aaa auth-survivability cache-lifetime 25

### **Verifying Authentication Survivability Configuration**

Execute the following command to verify the Authentication Survivability configuration on the Mobility Access Switch:

(host)(config) #show aaa auth-survivability Auth-Survivability: Enabled (Running) Survival-Server Server-Cert: server-crt Survival-Server Cache lifetime: 72 hours

### **Viewing Survived Authentication Entries**

To view the cached entries on Mobility Access Switch, use the following command:

(host) #show aaa auth-survivability-cache

Auth-Survivability Cached Data

------------------------------

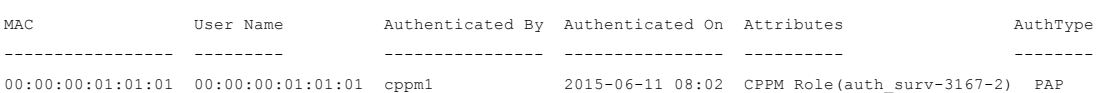

#### **Clearing Cache Entries**

To clear the cache entries manually, use the following commands:

```
(host) (config) #clear aaa auth-survivability-cache mac <mac address of client>
(host) (config) #clear aaa auth-survivability-cache all
```
#### **Limitations**

 $\bullet$  802.1X reauthentication timer value should be less than the dead interval time.

### **NTP Upgrade and Vulnerability Fixes**

Starting from ArubaOS 7.4.1.3, the Network Time Protocol (NTP) version is upgraded from ntp-4.2.6p5 to [ntp-](http://support.ntp.org/bin/view/Main/SecurityNotice#October_2015_NTP_4_2_8p4_Securit)[4.2.8p4.](http://support.ntp.org/bin/view/Main/SecurityNotice#October_2015_NTP_4_2_8p4_Securit) With this upgrade, 13 NTP vulnerabilities are addressed; further, the server IP resolution and sync times are quicker than those in earlier versions.

#### **Enhancement to show command output**

The output of the **show ntp servers** command is enhanced to include 138 columns of data and 16 lines of server status as compared to 72 columns in previous ArubaOS releases.

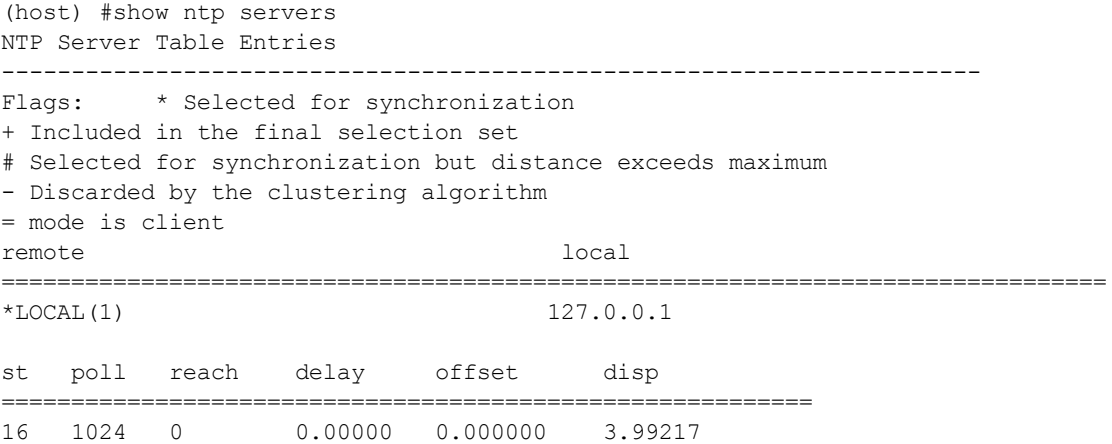

### **Support for Proxy ARP**

Starting from ArubaOS 7.4.1.1, the Mobility Access Switch provides proxy ARP support. If the proxy ARP feature is enabled, SOS traps all the ARP packets to the Proxy-ARP module in the control plane.

#### **Configuring Proxy ARP**

To configure a port security profile (for example, "PARP"), execute the following command:

(host) (config) #interface-profile port-security-profile "PARP"

To enable the proxy-arp, execute the following command:

(host) (Port security profile "PARP") #proxy-arp

#### Execute the following command to enter the port mode:

(host) (Port security profile "PARP") #interface gigabitethernet 0/0/10

#### To apply the port-security-profile to the interface, execute the following command:

(host) (gigabitethernet "0/0/10") #port-security-profile "PARP"

**Enhancement to the show Command Output**

Starting from ArubaOS 7.4.1.1, the **show interface-profile port-security-profile** command output is enhanced to include the status of the proxy ARP.

The following sample shows the output of the **show interface-profile port-security-profile** command that displays the status of the proxy ARP.

(host) #show interface-profile port-security-profile PARP Port security profile "PARP" ---------------------------- Parameter Value

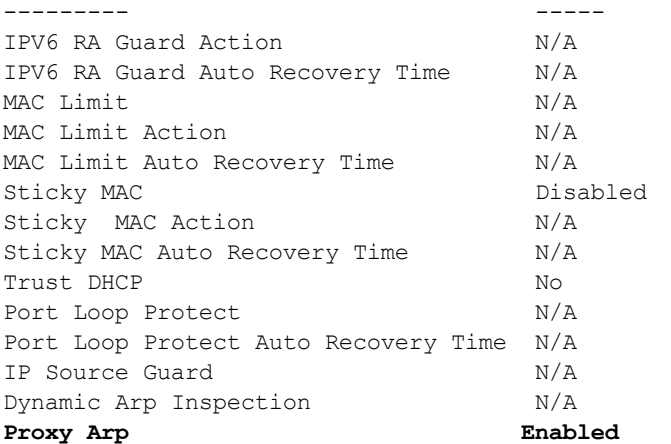

The following are the commands to unconfigure proxy ARP:

```
(host) (Port security profile "PARP") #interface gigabitethernet 0/0/10
(host) (gigabitethernet "0/0/10") #no port-security-profile
(host) (gigabitethernet "0/0/10")#no interface-profile port-security-profile "PARP"
```
### **Support for Deleting Downloadable Roles**

Starting from ArubaOS 7.4.1, Mobility Access Switch provides support for deleting downloadable roles from the CPPM server if the following conditions are met:

- No user references it
- **It is in Complete** or **Incomplete** state

Execute the following CLI command for deleting a role downloaded from the CPPM server:

(host) #downloadable-role-delete <role>

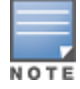

The following error message is displayed if you try to delete a role that is not downloaded from CPPM or a nonexisting role:

**Invalid role <role-name>**

The following sample CLI command deletes the abc\_profile-3023-8 user role:

(host) #downloadable-role-delete abc\_profile-3023-8

### **Security Update**

Starting from ArubaOS 7.4.1, the BASH access is disabled on Mobility Access Switch for security reasons.

### **Support for Port Bounce**

Starting from ArubaOS 7.4.0.3, Mobility Access Switch provides support for the port bounce feature which enables a client to re-initiate a DHCP request when there is a VLAN change. This is achieved when a RADIUS server such as CPPM sends Disconnect-Request with a Vendor Specific Attribute (VSA 40) to the Mobility Access Switch to trigger an interface shut down for a specified period. This allows the device to re-initiate a DHCP request for obtaining an IP address in the changed subnet.

The Disconnect-Request must include the following information:

- Calling Station-Id—MAC address of the user
- $\bullet$  VSA-40
- $\bullet$  Integer—0-60

VSA 40 represents Aruba-Port-Bounce-Host. The integer value indicates the time in seconds for which the Mobility Access Switch must shut the interface down. If the integer value received is 0 or a number greater than 60, the Mobility Access Switch does not shut the interface down.

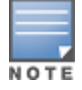

During a port bounce, the client connected to the interface is removed from the user table and is added back after the port is up.

#### Execute the following command to view the security logs during and after a port bounce:

(host) #show log security all | include Port

#### The following sample shows the output during a port bounce:

```
Press 'q' to abort.
Apr 29 06:06:19 :124004: <DBUG> |authmgr| Port Bounce Link Down flag set. Port =
gigabitethernet0/0/6.
Apr 29 06:06:19 :124004: <DBUG> |authmgr| LIF OPER STATE UP. Port = gigabitethernet0/0/6.
Apr 29 06:06:20 :124004: <DBUG> |authmgr| Port will come up within 60 secs. link =
0x106ea2ac.
```
#### The following sample shows the output after a port bounce:

```
Press 'q' to abort.
Apr 29 06:06:19 :124004: <DBUG> |authmgr| Port Bounce Link Down flag set. Port =
gigabitethernet0/0/6.
Apr 29 06:06:19 :124004: <DBUG> |authmgr| LIF OPER STATE UP. Port = gigabitethernet0/0/6.
Apr 29 06:06:20 :124004: <DBUG> |authmgr| Port will come up within 60 secs. link =
0x106ea2ac.
Apr 29 06:07:20 :124004: <DBUG> |authmgr| Port Bounce Link DOWN flag reset. Port =
gigabitethernet0/0/6.
```
#### **Captive Portal Enhancements**

Starting from ArubaOS 7.4.0.3, the **Authorization Required** page appearing before the actual Captive Portal login page is removed from the Mobility Access Switch.

### **Enhancements to Sticky MAC Configuration**

Starting from ArubaOS7.4.0.2, the Mobility Access Switch allows you to configure the Sticky MAC feature with an action to take when a Sticky MAC violation occurs. The allowed actions are:

- **Drop—Drops any new MAC addresses trying to connect to the interface. This is the default option.**
- Shutdown—Shuts down the port on which the sticky MAC violation occurs. You can also optionally set an auto-recovery time between 0-65535 seconds for the interface to recover.

#### **Configuring Sticky MAC Action**

To enable and configure a Sticky MAC action, execute the following command:

```
(host) (config) #interface-profile port-security-profile <profile-name>
(host) (Port security profile "<profile-name>") #sticky-mac action [drop | shutdown auto-
recovery-time <1-65535>]
```
#### **Sample Configuration**

(host) (config) #interface-profile port-security-profile sticky

(host) (Port security profile "sticky") #sticky-mac action shutdown auto-recovery-time 10

#### **Verifying Sticky MAC Configuration**

Execute the following command to verify the Sticky MAC configuration:

(host) #show interface-profile port-security-profile <profile-name>

#### The following command verifies the sample configuration:

(host) #show interface-profile port-security-profile sticky Port security profile "sticky" ------------------------------ Parameter **Value** --------- ----- IPV6 RA Guard Action N/A IPV6 RA Guard Auto Recovery Time N/A MAC Limit  $N/A$ 

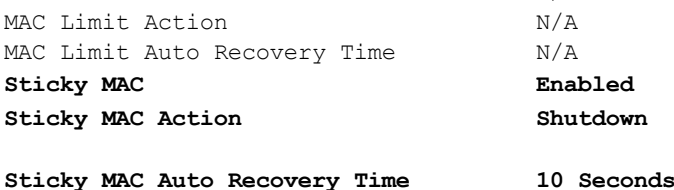

Trust DHCP No. Port Loop Protect N/A Port Loop Protect Auto Recovery Time N/A IP Source Guard N/A Dynamic Arp Inspection  $N/A$ 

#### **Enhancements to ClearPass Policy Manager (CPPM) Server Authentication**

To download roles from the CPPM server, the Mobility Access Switch requires to provide the CPPM server admin credentials starting from CPPM 6.4.3. To achieve this, a new CLI command is introduced in ArubaOS 7.4.0.2. Using this command, you can configure the CPPM admin username/password, under **authentication-server** definition on the Mobility Access Switch.

#### **Configure CPPM Server Credentials**

#### Use the following command to configure CPPM Username/password:

(host) (config) #aaa authentication-server radius <server-name> (host) (RADIUS Server "<server-name>") #cppm username <username> password <password>

#### **Sample Configuration**

(host) (config) #aaa authentication-server radius cppm1 (host) (RADIUS Server "cppm1") #host 1.1.1.1 (host) (RADIUS Server "cppm1") #key key123 (host) (RADIUS Server "cppm1") #cppm username admin password password123 (host) (RADIUS Server "cppm1") #exit

#### **Verifying Configuration**

The following show command displays the CPPM server credentials configured on the Mobility Access Switch:

(host) (config) #show aaa authentication-server radius cppm1 RADIUS Server "cppm1" (N/A) ---------------------------

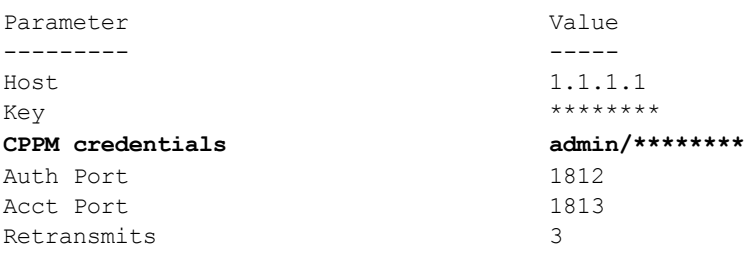

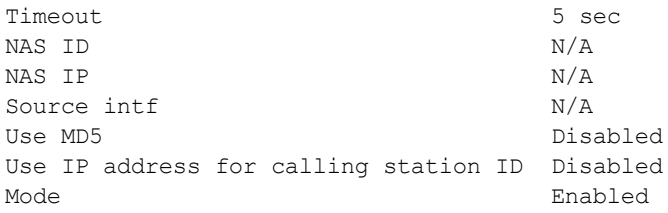

### **Enhancements to web-server Command**

As part of [CVE-2014-3566](http://cve.mitre.org/cgi-bin/cvename.cgi?name=CVE-2014-3566) security vulnerabilities and exposures, **SSLv3** transport layer security is disabled from ArubaOS 7.4.0.1.

Clients exclusively using SSLv3 will fail to access Captive Portal or Mobility Access Switch WebUI. It is recommended to use TLSv1, TLSv1.1, or TLSv1.2 transport layer security.

To address this, the following changes are introduced under the **web-server ssl-protocol** command.

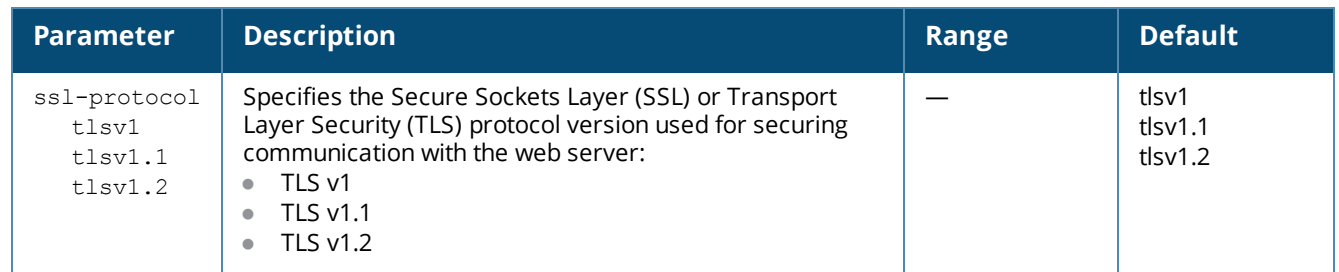

### **Table 9:** *Changes in the web-server ssl-protocol command*

### **Session ACLs on RVI**

Starting from ArubaOS 7.4, you can apply session ACLs on a routed VLAN interface (RVI) of the Mobility Access Switch. For more information on configuring session ACLs on RVI, see *ArubaOS 7.4 User Guide*.

### **Deny Inter-User Traffic**

Starting from ArubaOS 7.4, Mobility Access Switch provides support for Deny Inter-user Traffic. Deny Interuser Traffic feature enables Mobility Access Switches to block the communication between users with the same role. For example, an organization can block communication between any two guest users. If the role has voipprofile configured, then the traffic across the VoIP users is also denied.

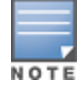

The inter-user traffic denial happens only within an ArubaStack and does not span across multiple Mobility Access Switches or Aruba Stack.

By default this feature is disabled. You can configure Deny Inter-user Traffic for a maximum of seven user-roles (including CPPM downloaded roles) on a per user-role basis. For more information on configuring Deny Inter-User Traffic, see *ArubaOS 7.4 User Guide*.

### **Enhancements to Netdestination Alias**

Starting from ArubaOS 7.4, a new netdestination alias, **localip** is introduced in the Mobility Access Switch. This is a system-defined alias which can be used as a destination alias for all the local IP addresses defined in the Mobility Access Switch.

### <span id="page-31-0"></span>**QoS Enhancements**

This release of ArubaOS provides support for the following QoS Enhancements:

### **Support for QoS Trust on Tunneled Node Port**

Starting from ArubaOS 7.4.0.3, if **qos-trust** is enabled on a Tunneled Node port , the QoS markings (DSCP/dot1p) of the incoming packet are copied to the outer GRE header packet as well. This enables appropriate QoS treatment along the tunnel path.

### <span id="page-31-1"></span>**Branch Features**

This release of ArubaOS provides support for the following branch features:

### **DHCP Scope Distribution**

Starting from ArubaOS 7.4.1.3, by default, only those Mobility Access Switches with configurations received from Trusted modes can access the data center.

Configurations for VPN deployments are done through Aruba Central or AirWave as these are considered as Trusted modes. If the Mobility Access Switch received the configuration from Aruba Central, the **Trusted Branch Mode** flag is set to 1. If it received the configuration from AirWave, the **Trusted Branch Mode** flag is set to 2. When this flag value is set to 1 or 2, the registration request is sent with the value for **Trusted Branch** set to **Yes**. Otherwise, the value for **Trusted Branch** is set to No and the controller will block the Mobility Access Switch.

### **Support for IP NAT Outside**

Starting from ArubaOS 7.4, Mobility Access Switch provides support for IP Network Address Translation (NAT) outside on egress VLAN interface. The IP NAT outside feature changes the source IP of all the egressing packets to the IP of the egress VLAN interface. You can configure IP NAT outside using the CLI. For more information on configuring IP NAT Outside, see *ArubaOS 7.4 User Guide*.

### **Support for Dynamic Domain Name Server Client**

Starting from ArubaOS 7.4, Mobility Access Switch provides support for Dynamic DNS Client. The Dynamic DNS Client enables a Mobility Access Switch to update its DHCP assigned IP address with a Dynamic DNS service provider. This helps to keep the remote devices reachable without tracking their IP address. For more information on DDNS configuration, see *ArubaOS 7.4 User Guide*.

### **Support for Myonlineportal.net**

Starting from ArubaOS 7.4.0.1, Mobility Access Switch extends support for the **myonlineportal.net** dynamic DNS server in addition to the other servers supported in ArubaOS 7.4.

### **Aruba VPN Tunnel**

The Mobility Access Switch at the branch acts as the VPN endpoint and the controller at the datacenter acts as the VPN concentrator. When a Mobility Access Switch is set up for VPN, it forms an IPsec tunnel to the controller to secure sensitive corporate data. IPsec authentication and authorization between the controller and the Mobility Access Switches is based on the RAP whitelist configured on the controller.

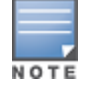

You can configure an Aruba VPN tunnel either manually or through Zero Touch Provisioning (ZTP).

For more information on ZTP VPN and manual configuration of Aruba VPN Tunnel, see *ArubaOS 7.4 User Guide*.

### **Distributed, L3 DHCP Scopes**

Starting from ArubaOS 7.4, Mobility Access Switch allows you to configure the DHCP address assignment for the branches connected to the corporate network through VPN. You can configure the range of DHCP IP addresses used in the branches and the number of client addresses allowed per branch. You can also specify the IP addresses that must be excluded from those assigned to clients, so that they are assigned statically. This release of Mobility Access Switch provides support for Distributed, L3 DHCP scope.

In Distributed L3 mode, DHCP server resides in the local branch on the Mobility Access Switch and each branch location is assigned a dedicated subnet. Based on the number of clients specified for each branch, the range of IP addresses is divided. Based on the IP address range and client count configuration, the DHCP server is configured with a unique subnet.

For more information on configuring Distributed L3, DHCP Scope, see *ArubaOS 7.4 User Guide*.

### **NAT Pools**

Starting from ArubaOS 7.4, Mobility Access Switch provides support for NAT pools to protect private IPs of trusted servers behind the switch. It also gives the flexibility to support source NAT and dual NAT without using the switch IP. NAT actions can be performed only on packets processed by software. Support for applying session ACLs on RVI enables software processing of the packets that require a NAT action.

For more information on configuring NAT pools, see *ArubaOS 7.4 User Guide*.

### **VPN Survivability**

The Mobility Access Switch provides support for a standby VPN uplink when the primary VPN uplink interface goes down. Whenever the primary uplink is detected to be down, the standby uplink is used to establish VPN.

For more information on configuring VPN Survivability, see *ArubaOS 7.4 User Guide*.

### **Default Route to VPN**

Starting from ArubaOS 7.4, a crypto map matching all destinations can be used for customer applications that require all client generated traffic (Internet and Corporate bound) to be sent over a VPN tunnel. A branch office Mobility Access Switch has VPN tunnel which terminates on a Firewall. Any client non-corporate traffic from Mobility Access Switch is forwarded to the firewall through the VPN tunnel. This requires a default gateway route on Mobility Access Switch pointing to a VPN tunnel.

For more information about Default Route to VPN, see *ArubaOS 7.4 User Guide*.

### **Multiple Default Gateway Support**

Default gateway is the route configured on the Mobility Access Switch to reach the upstream network. Starting from ArubaOS 7.4, Mobility Access Switch allows you to configure multiple default gateways using the metric option introduced in the CLI. Gateway with lower metric takes precedence when more than one gateways exist to a given upstream network. The second gateway with higher metric takes over when the first route is down.

For more information on multiple Default gateway support, see *ArubaOS 7.4 User Guide*

### <span id="page-32-0"></span>**Access Point Integration Features**

This release of ArubaOS provides support for the following portfolio integration features:

### **Configurable Rogue AP Containment**

Starting from ArubaOS 7.4, the Mobility Access Switch allows you to configure the rogue AP containment using the CLI. This was enabled by default and was not configurable in ArubaOS 7.3.x versions.

You can now enable or disable rogue AP containment and configure the action to be taken on the list of MAC addresses received from IAP that are detected as rogue. The default action is to shut down the access port and PoE on which it is detected and to discard the MAC address of the rogue AP and blacklist it if detected on a trunk port.

This feature is enabled by default. For more information on configuring Rogue AP Containment, see *ArubaOS 7.4 User Guide*.

### **Dynamic Port Reconfiguration**

Starting from ArubaOS 7.4, Mobility Access Switch dynamically configures an interface based on the type of device connected to it. It uses LLDP to detect the type of device connected to an interface and applies a devicegroup configuration (a set of predefined configuration) on the interface based on the device-type.

In this release, the Mobility Access Switch provides support only for the device-type and Aruba APs that support Aruba's proprietary LLDP TLVAP device-group.

This feature is disabled by default. For more information on reconfiguring ports dynamically, see *ArubaOS 7.4 User Guide*.

### <span id="page-33-0"></span>**Platform Features**

This release of ArubaOS provides support for the following platform features:

### **Restoring Factory Default Settings on S1500**

Starting from ArubaOS 7.4.0.2, S1500 Mobility Access Switch allows you to use the **Mode** button to restore the switch to the factory default settings. You can enable this feature by using a CLI command on a configured S1500 Mobility Access Switch. After enabling the feature, you must push and hold the **Mode** button on the switch for about 15 seconds to reset it to the factory defaults. The Mobility Access Switch reboots after the reset.

### **Configuring Mode Button on S1500**

Execute the following commands to enable the **Mode** button for factory reset:

```
(host) (config) #mode-button
(host) (mode-button) #enable factory-default
```
#### **Verifying Mode Button Configuration**

Use the following command to verify the **Mode** button configuration:

(host) #show mode-button mode-button (N/A) ----------------- Parameter Value --------- ---- factory-default enabled

### **Platform Enhancements**

Starting from ArubaOS 7.4, the following enhancements are introduced in the Mobility Access Switch:

- DAC support on S1500 (GE Only)
- **10GBASE-ER SFP+** 
	- $\blacksquare$  40km over SMF
- **10GBASE-ZR SFP+** 
	- 80km over SMF

### <span id="page-34-0"></span>**WebUI Enhancements**

Starting from ArubaOS 7.4.1, the column header in the **Dashboard > Ports** page of the Mobility Access Switch WebUI is changed from **Total Errors** to **Total Error Frames** to indicate that the error counter refers to the frames counter.

# <span id="page-34-1"></span>**Resolved Issues**

This release of ArubaOS includes fixes for Network Time Protocol (NTP) vulnerabilities that are documented in [CVE-2015-7691,](http://support.ntp.org/bin/view/Main/NtpBug2899) [CVE-2015-7692](http://support.ntp.org/bin/view/Main/NtpBug2899), [CVE-2015-7701](http://support.ntp.org/bin/view/Main/NtpBug2909), [CVE-2015-7702](http://support.ntp.org/bin/view/Main/NtpBug2899), [CVE-2015-7703,](http://support.ntp.org/bin/view/Main/NtpBug2902) [CVE-2015-7704,](http://support.ntp.org/bin/view/Main/NtpBug2901) [CVE-](http://support.ntp.org/bin/view/Main/NtpBug2901)[2015-7705](http://support.ntp.org/bin/view/Main/NtpBug2901), [CVE-2015-7848](http://support.ntp.org/bin/view/Main/NtpBug2913), [CVE-2015-7849](http://support.ntp.org/bin/view/Main/NtpBug2916), [CVE-2015-7850,](http://support.ntp.org/bin/view/Main/NtpBug2917) [CVE-2015-7851,](http://support.ntp.org/bin/view/Main/NtpBug2918) [CVE-2015-7852](http://support.ntp.org/bin/view/Main/NtpBug2919), [CVE-2015-](http://support.ntp.org/bin/view/Main/NtpBug2920) [7853,](http://support.ntp.org/bin/view/Main/NtpBug2920) [CVE-2015-7854](http://support.ntp.org/bin/view/Main/NtpBug2921), [CVE-2015-7855](http://support.ntp.org/bin/view/Main/NtpBug2922), and [CVE-2015-7871](http://support.ntp.org/bin/view/Main/NtpBug2941). This release also includes fixes for [CVE-2015-](https://web.nvd.nist.gov/view/vuln/detail?vulnId=CVE-2015-0286) [0286,](https://web.nvd.nist.gov/view/vuln/detail?vulnId=CVE-2015-0286) [CVE-2015-0292,](https://web.nvd.nist.gov/view/vuln/detail?vulnId=CVE-2015-0292) and [CVE-2015-1788.](https://web.nvd.nist.gov/view/vuln/detail?vulnId=CVE-2015-1788) Additionally, this section lists the issues that are resolved until ArubaOS 7.4.1.3.

### <span id="page-34-2"></span>**AirWave/Activate**

### **Table 10:** *Fixed AirWave/Activate Issues*

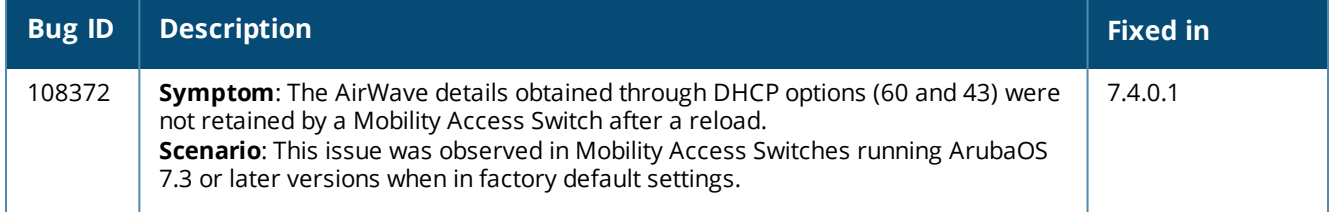

### <span id="page-35-0"></span>**Base OS Security**

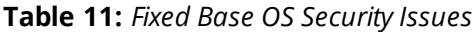

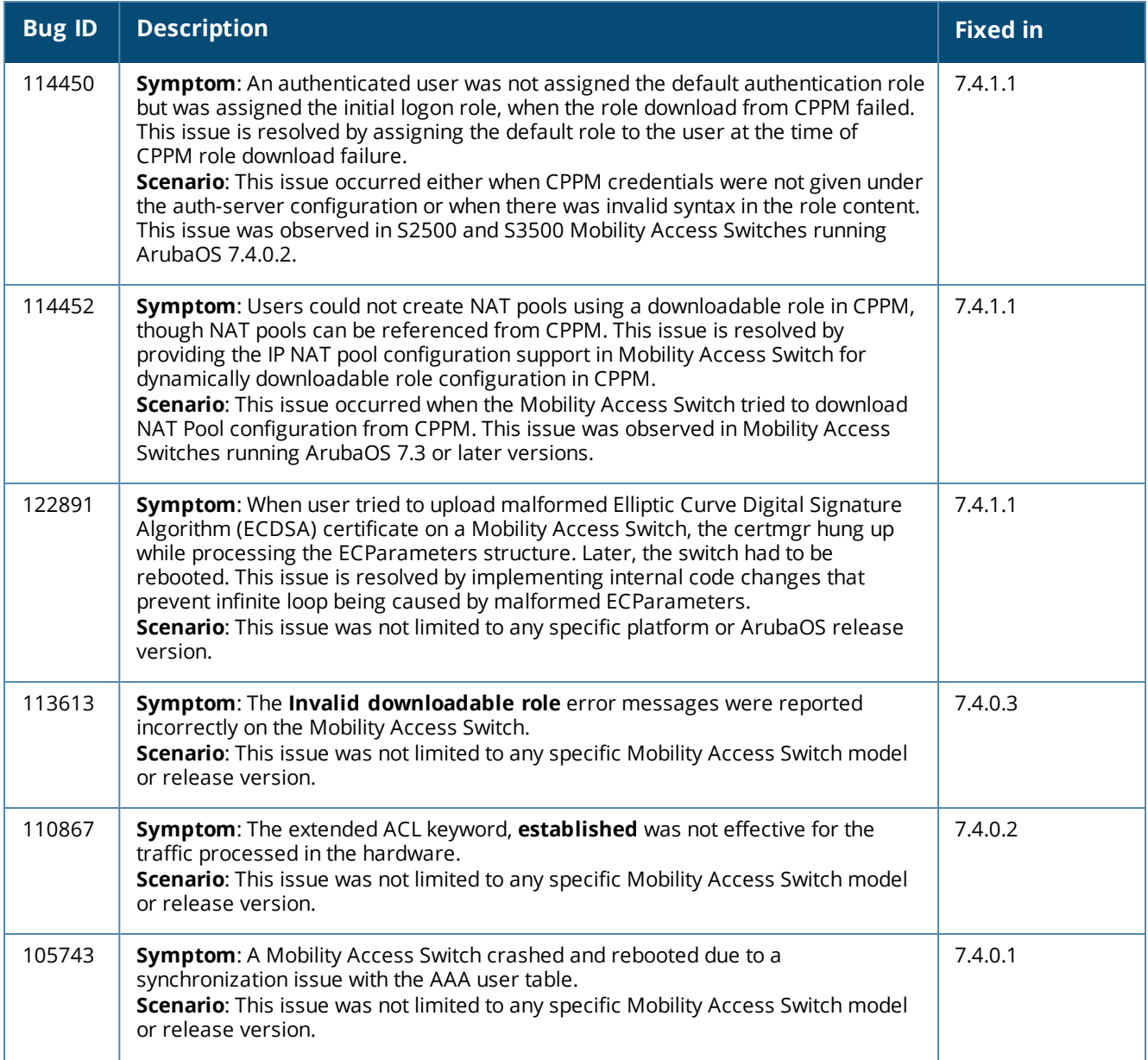

### **Table 11:** *Fixed Base OS Security Issues*

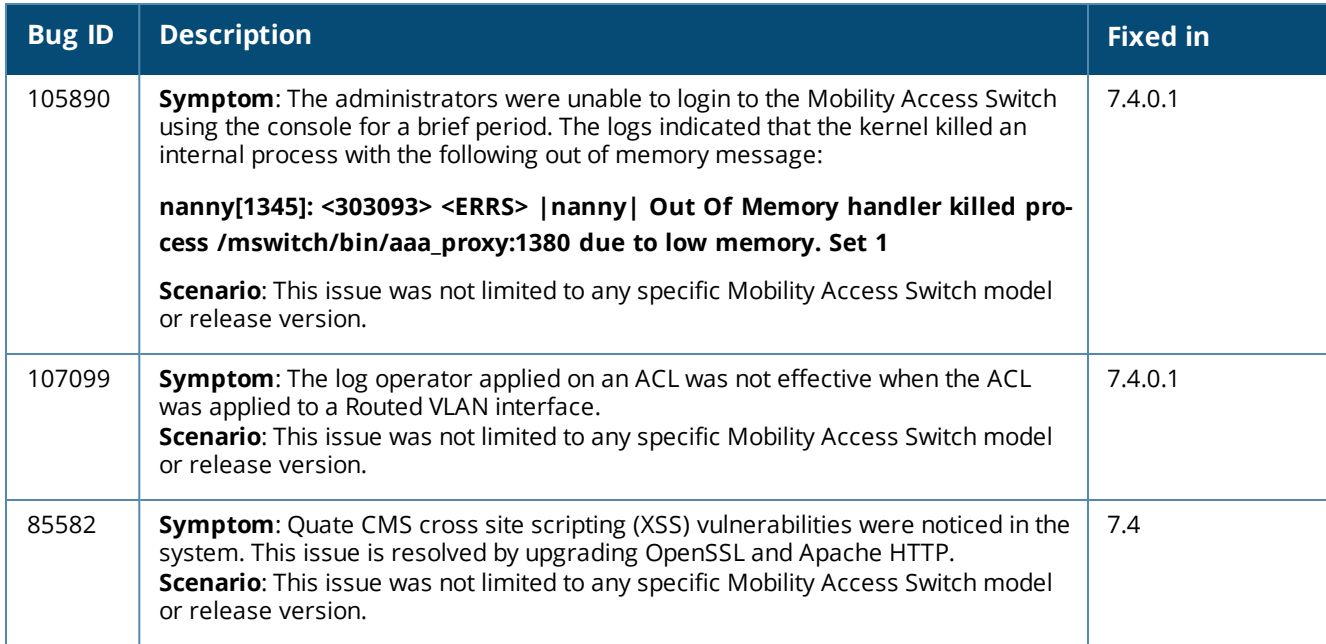

### <span id="page-36-0"></span>**Captive Portal**

**Table 12:** *Fixed Captive Portal Issues*

| <b>Bug ID</b> | <b>Description</b>                                                                                                    | Fixed in |
|---------------|----------------------------------------------------------------------------------------------------|----------|
| 115518        | Symptom: Users could not access the allowed Web sites through Captive Portal<br>as the whitelist ACLs were lost on the switch after a reboot or an internal process<br>restart.<br>Scenario: This issue was observed if Whitelist was configured in the Captive Portal<br>profile. This issue was not limited to any specific Mobility Access Switch model or<br>release version. | 7.4.1    |

# <span id="page-37-0"></span>**Configuration**

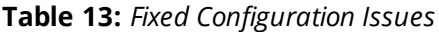

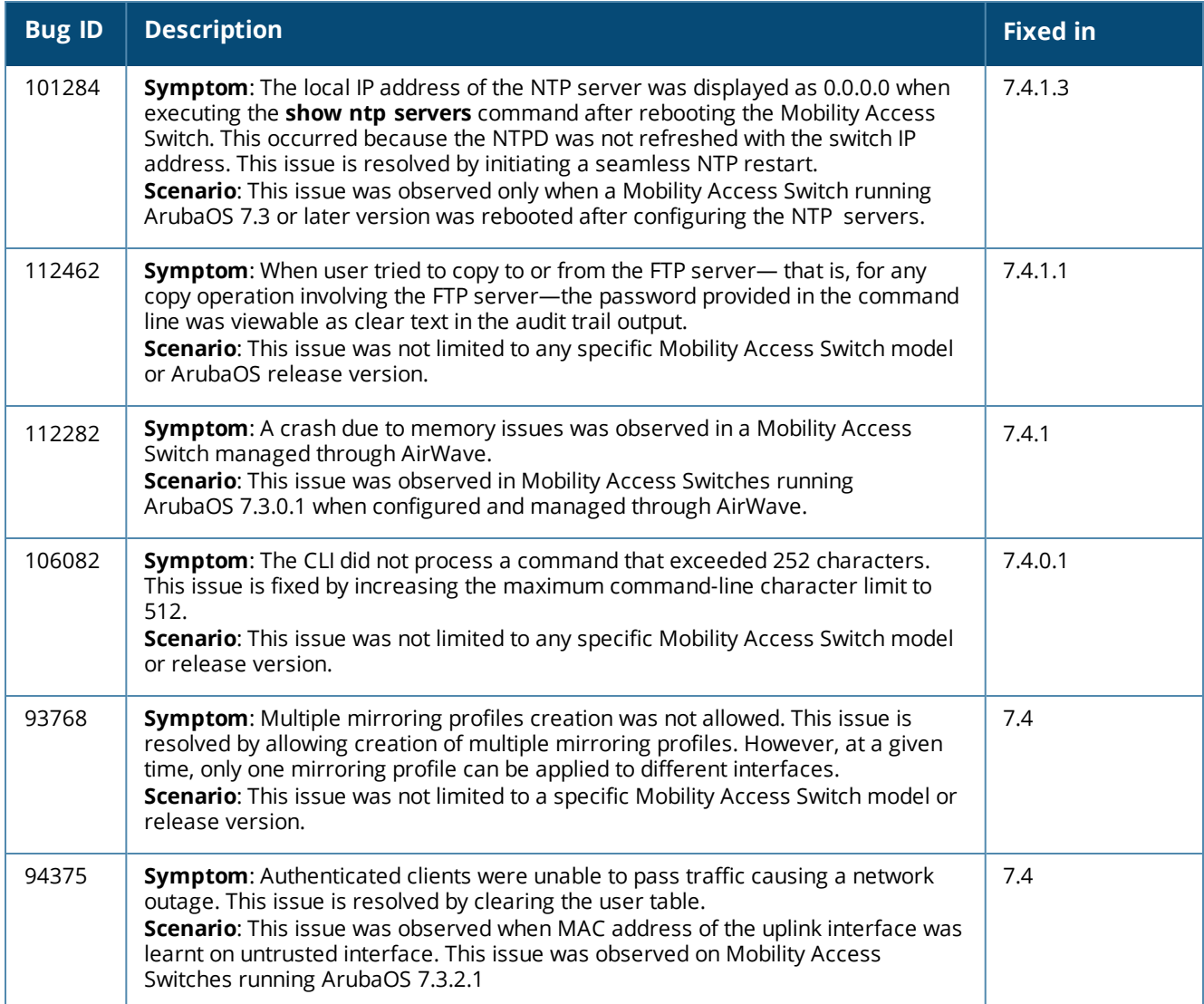

# <span id="page-37-1"></span>**Data Path Agent**

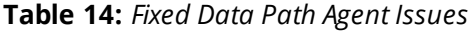

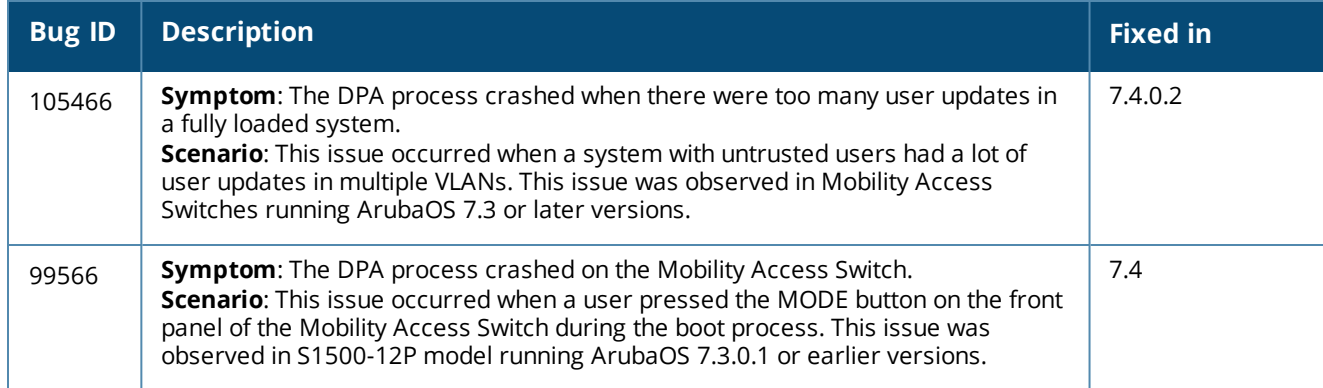

### <span id="page-38-0"></span>**Dynamic Host Configuration Protocol (DHCP)**

### **Table 15:** *Fixed DHCP Issues*

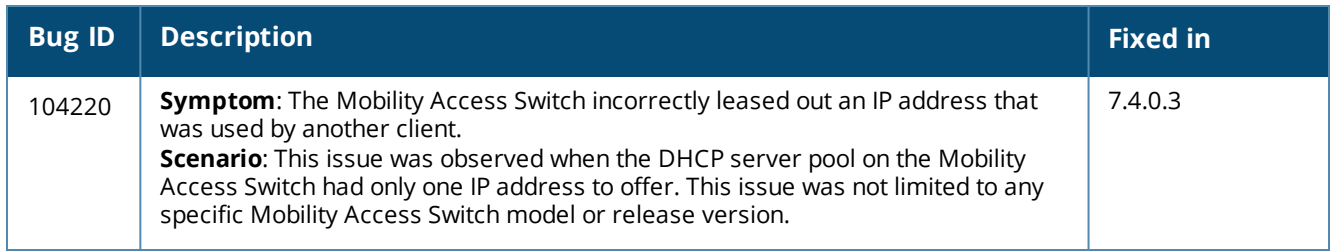

### <span id="page-38-1"></span>**Generic Routing Encapsulation (GRE)**

### **Table 16:** *Fixed GRE Issues*

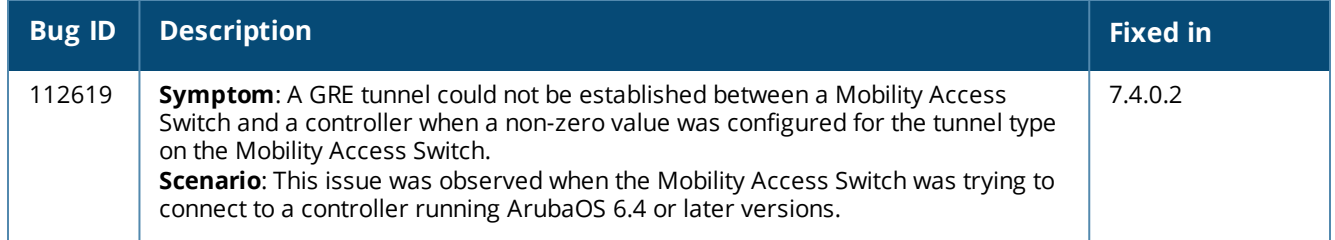

### <span id="page-38-2"></span>**IPsec**

### **Table 17:** *Fixed IPsec Issues*

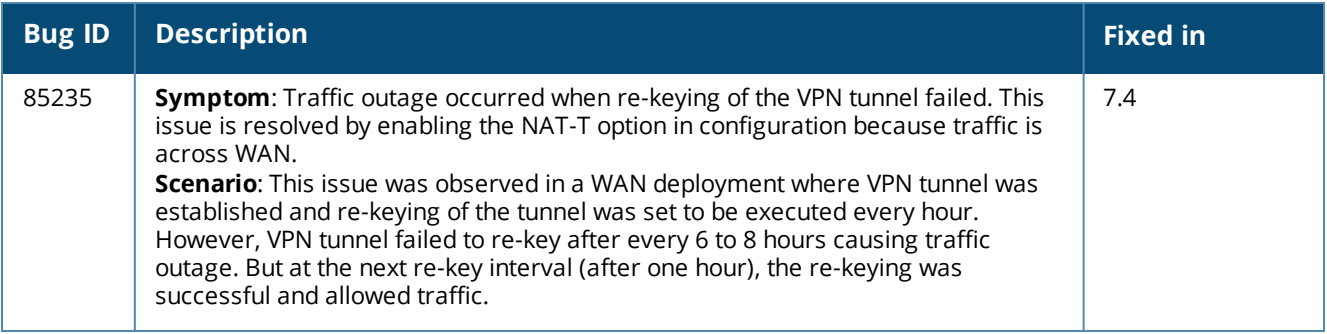

# <span id="page-39-0"></span>**Layer 2 Forwarding**

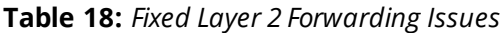

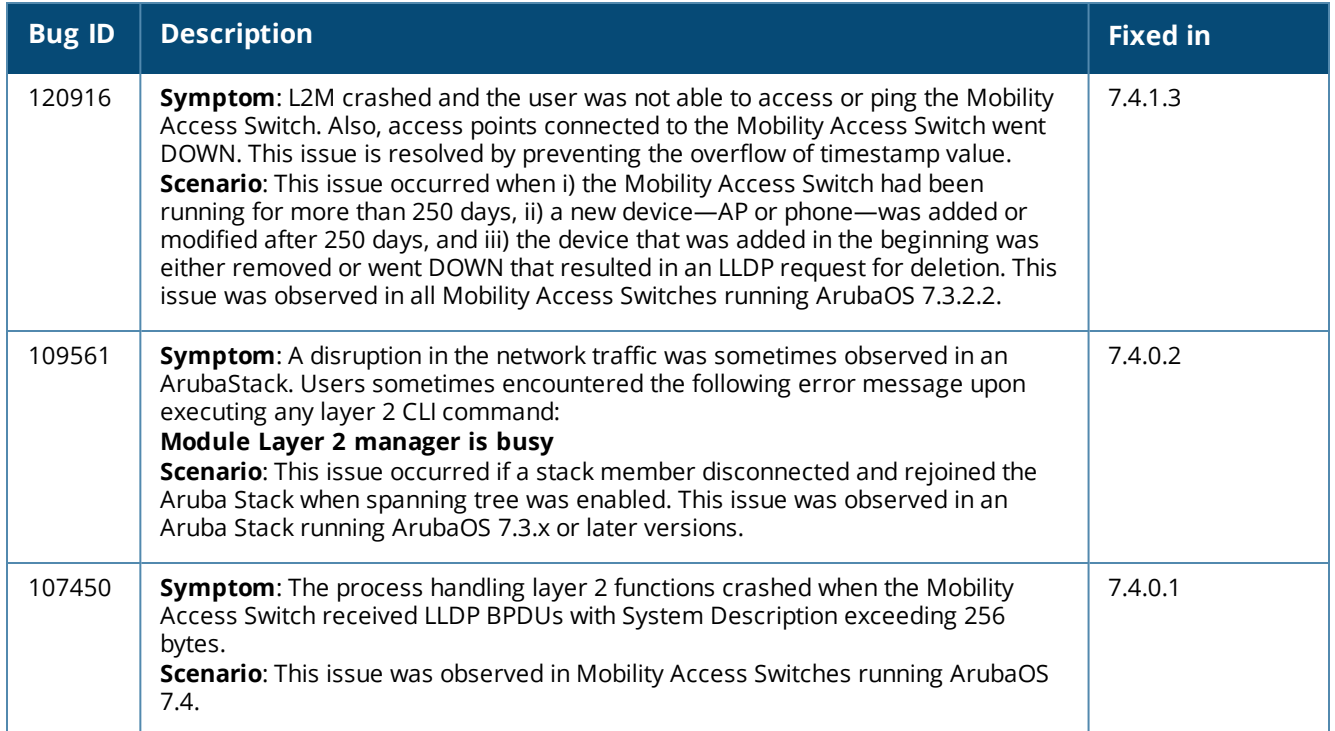

# <span id="page-39-1"></span>**Link Layer Discovery Protocol (LLDP)**

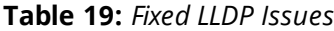

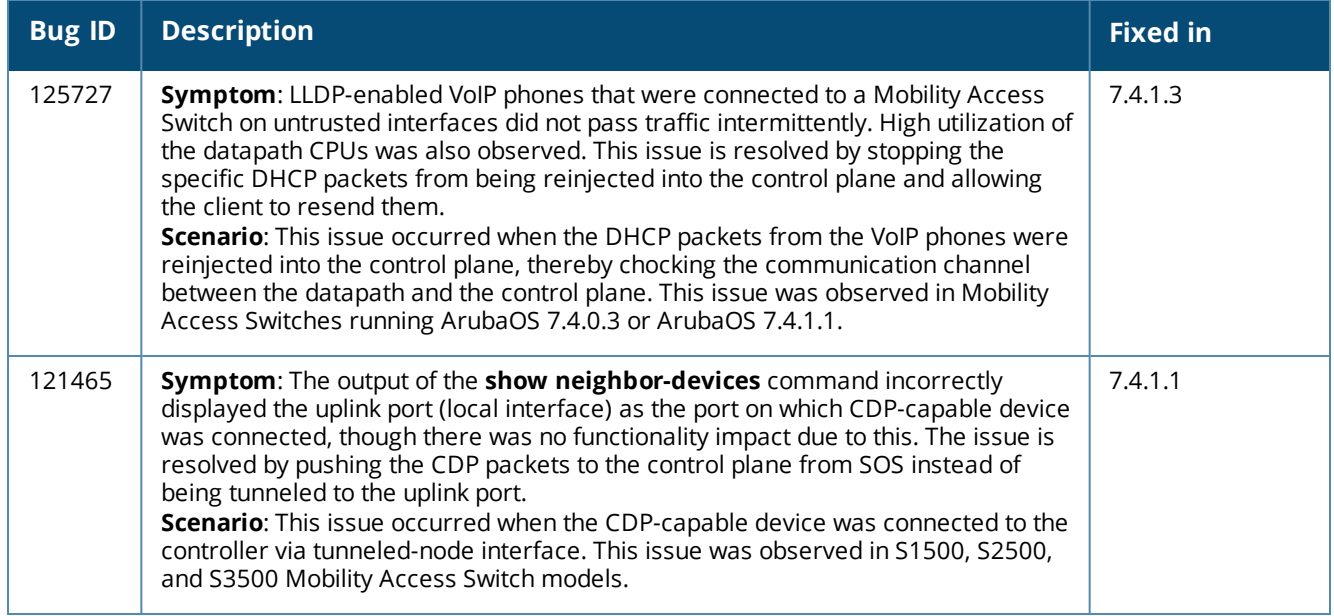

### <span id="page-40-0"></span>**Multicast**

### **Table 20:** *Fixed Multicast Issues*

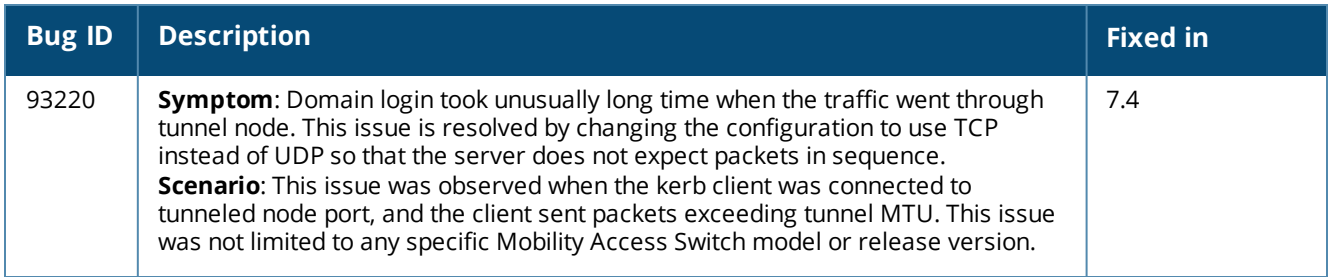

### <span id="page-40-1"></span>**OSPF**

### **Table 21:** *Fixed OSPF Issues*

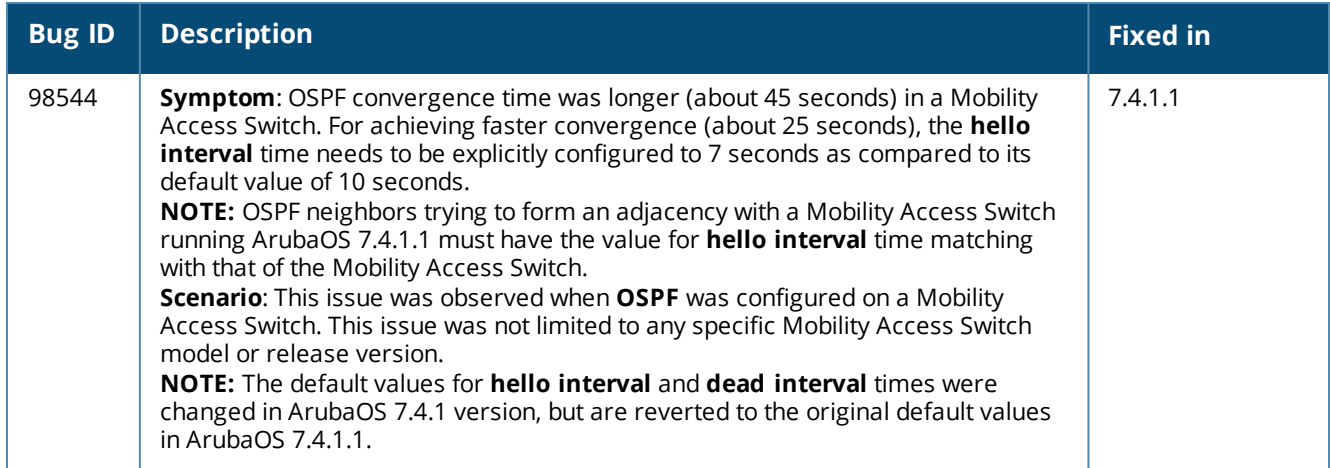

For more information about the change of default values for **hello interval** and **dead interval** times in ArubaOS 7.4.1, refer to the *ArubaOS 7.4.1 Release Notes* available in the support site.

### <span id="page-40-2"></span>**RADIUS**

**Table 22:** *Fixed RADIUS Issues*

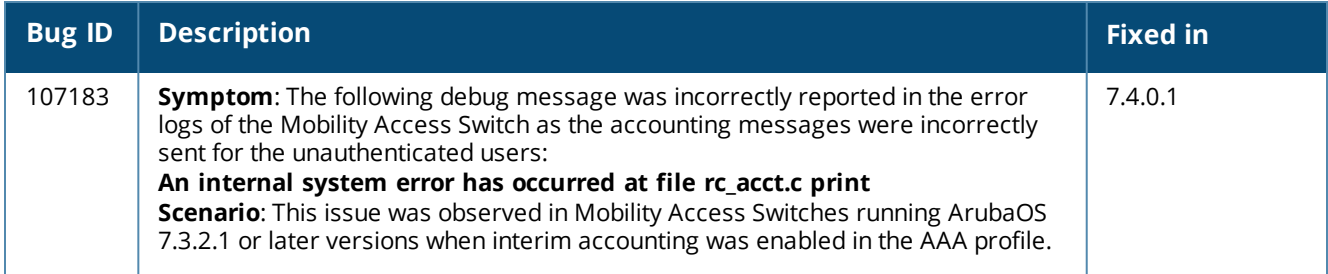

# <span id="page-41-0"></span>**Routing**

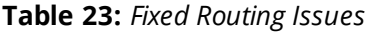

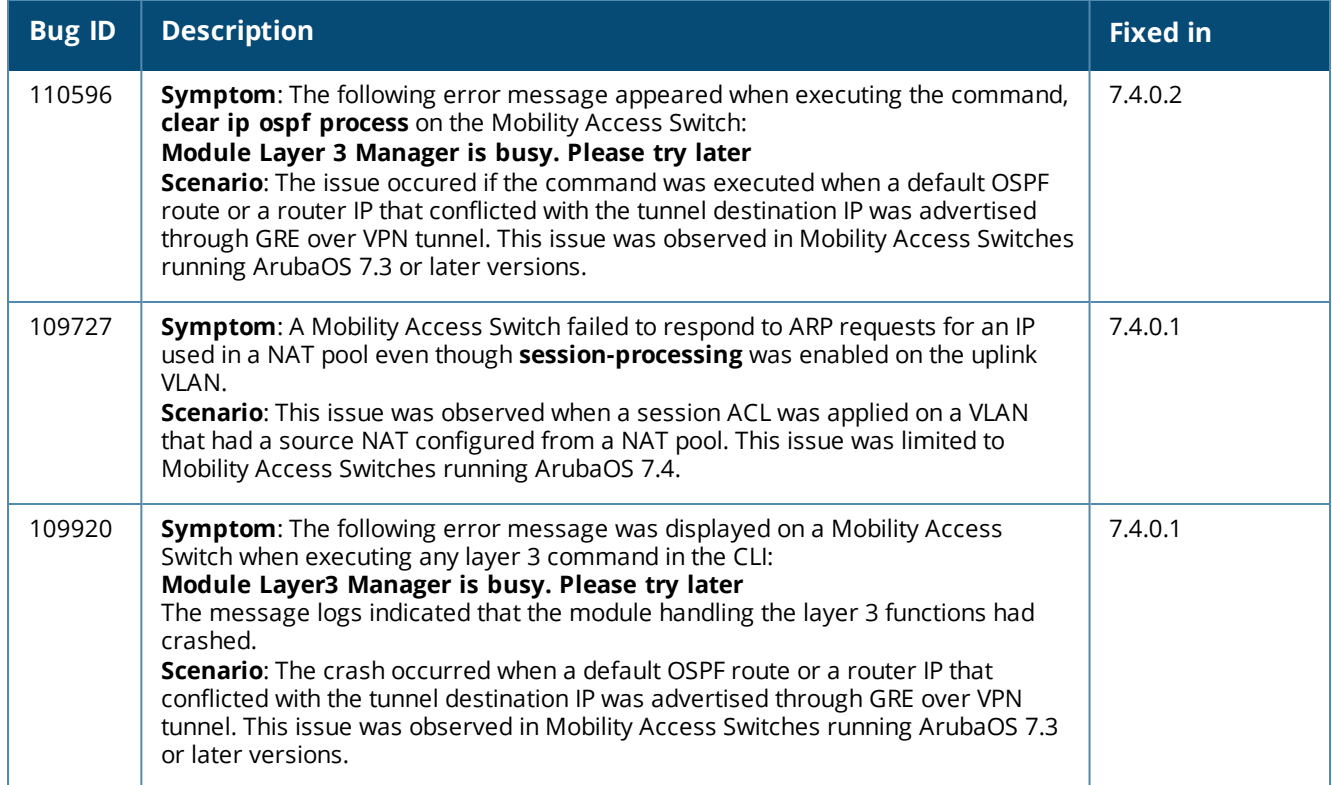

# <span id="page-41-1"></span>**Stacking**

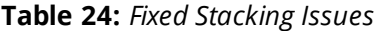

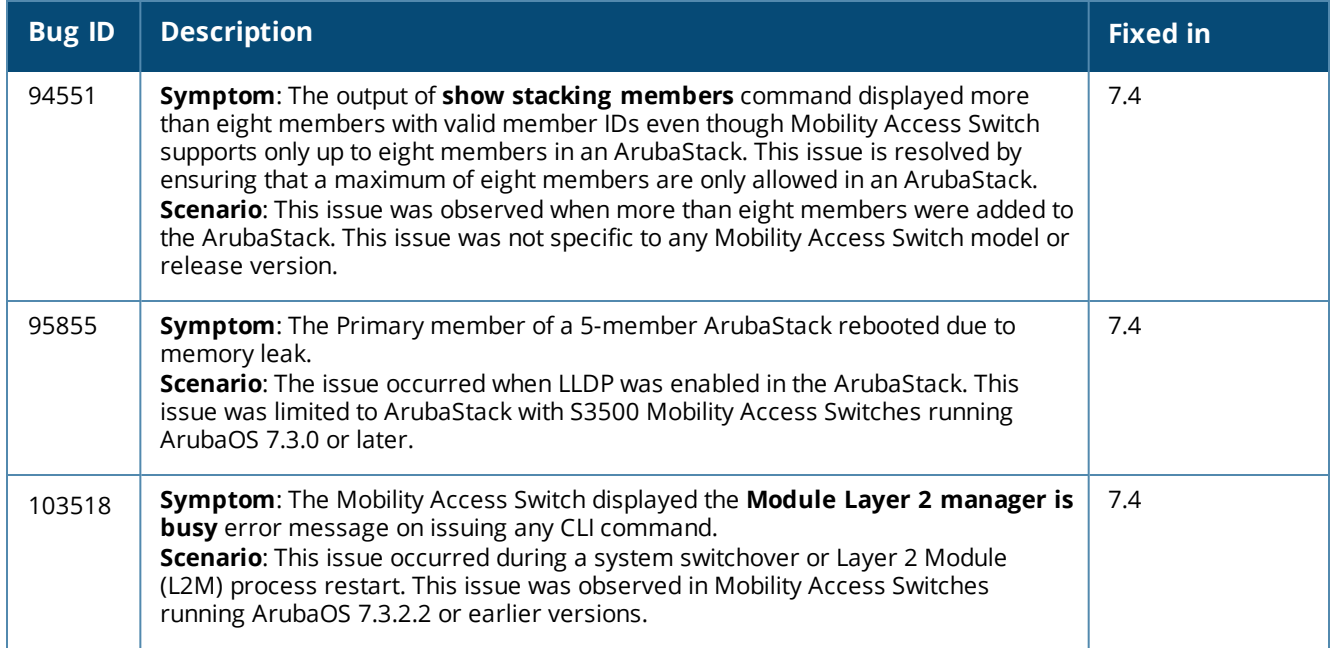

### <span id="page-42-0"></span>**Switch-Datapath**

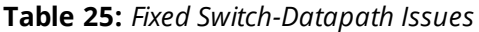

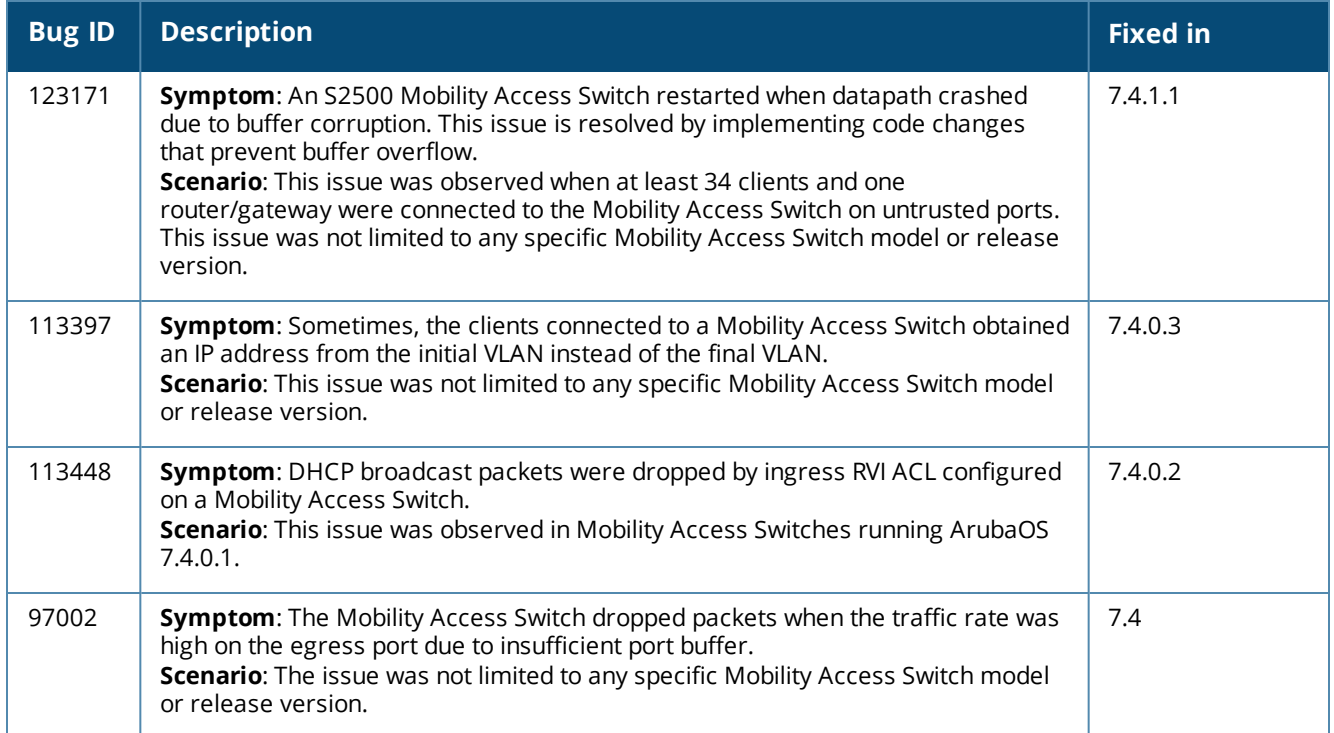

### <span id="page-42-1"></span>**Switch-Platform**

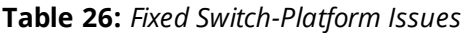

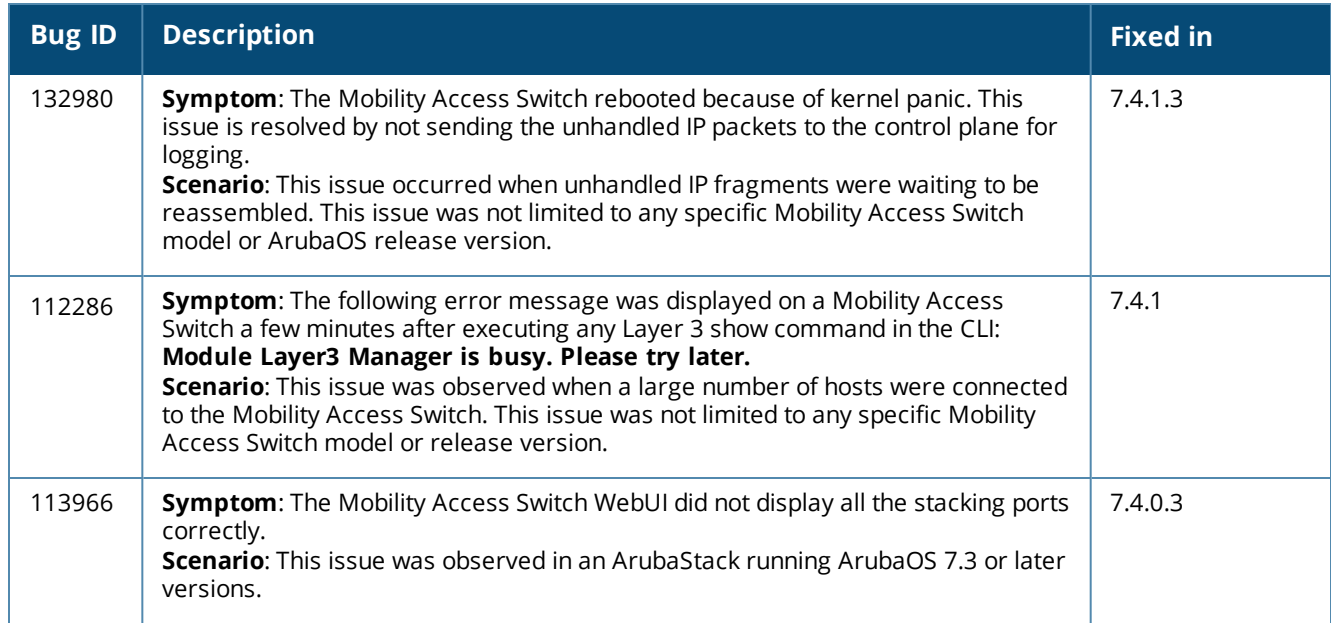

### **Table 26:** *Fixed Switch-Platform Issues*

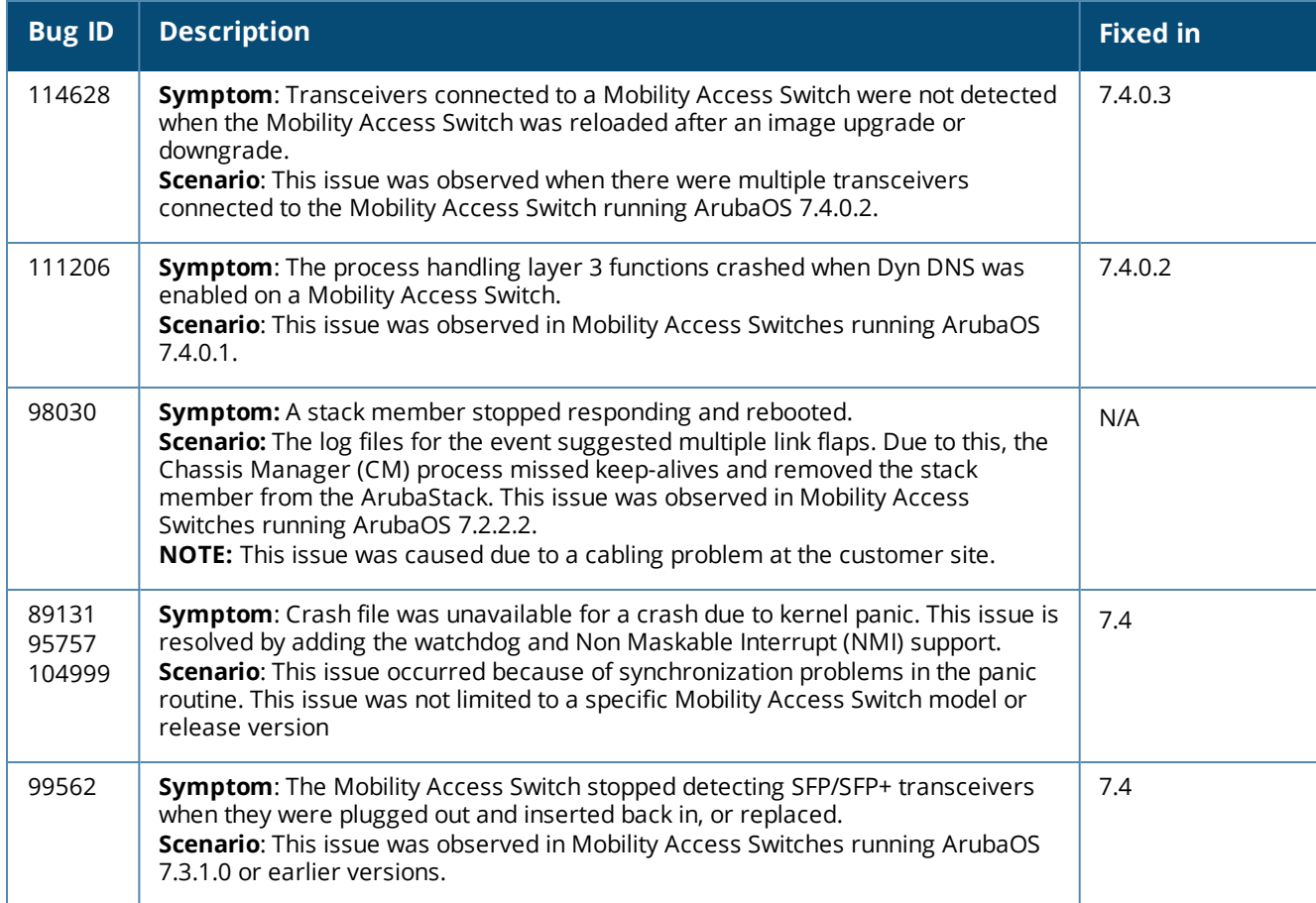

### <span id="page-43-0"></span>**WebUI**

#### **Table 27:** *Fixed WebUI Issues*

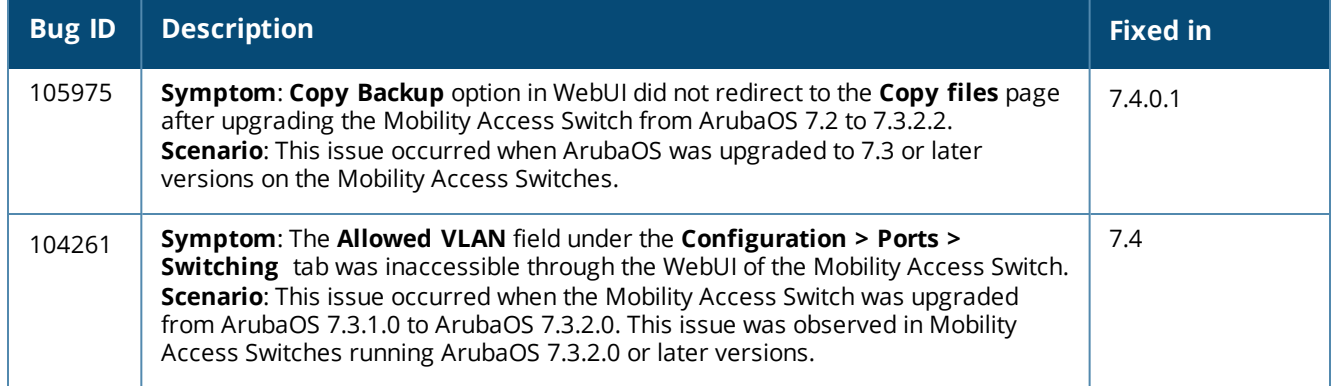

# <span id="page-44-0"></span>**Known Issues and Limitations**

The following are known issues and limitations observed in ArubaOS 7.4.1.3. Bug IDs and applicable workarounds are included.

### <span id="page-44-1"></span>**Base OS Security**

### **Table 28:** *Known Base OS Security Issues and Limitations*

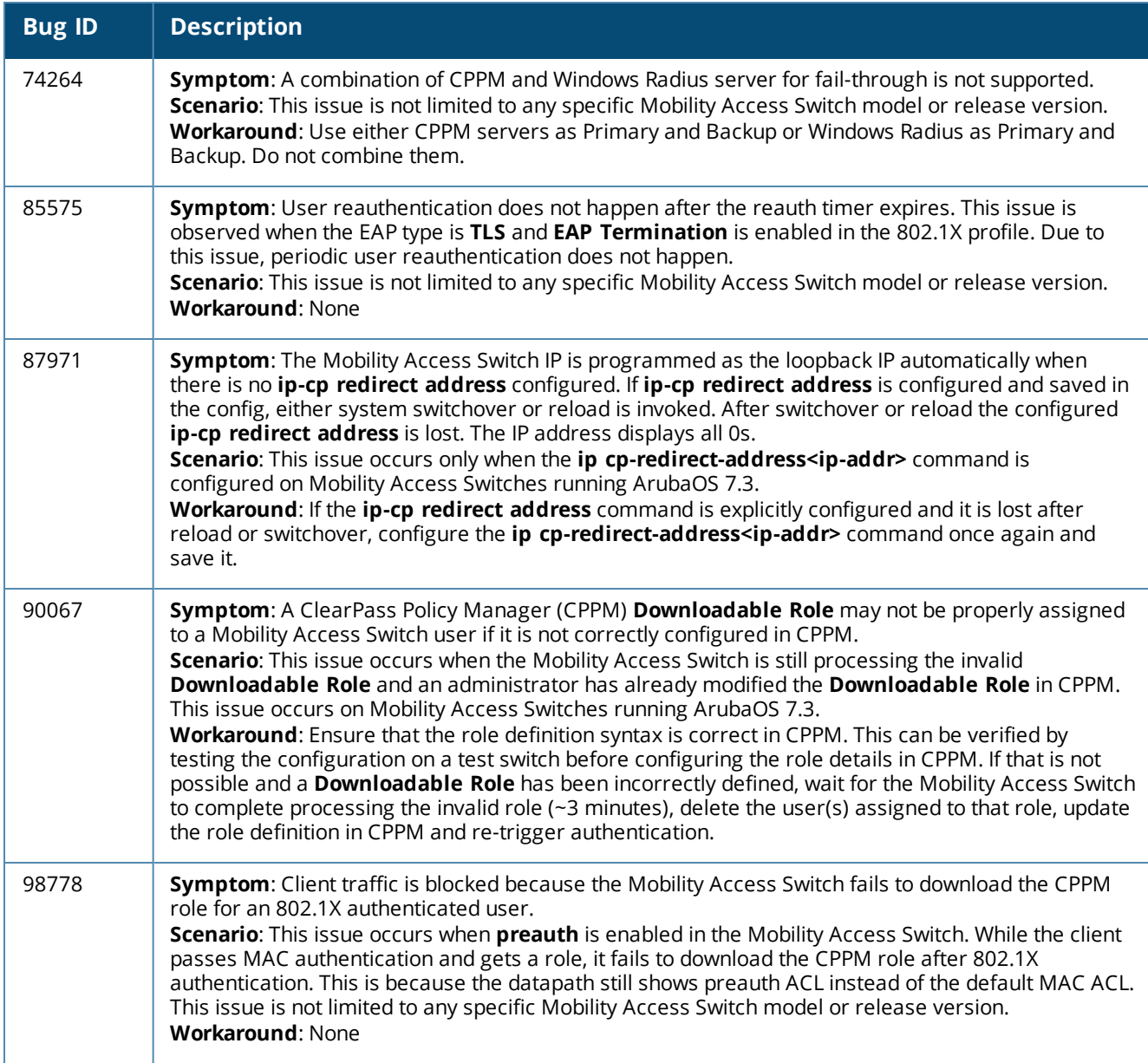

### **Table 28:** *Known Base OS Security Issues and Limitations*

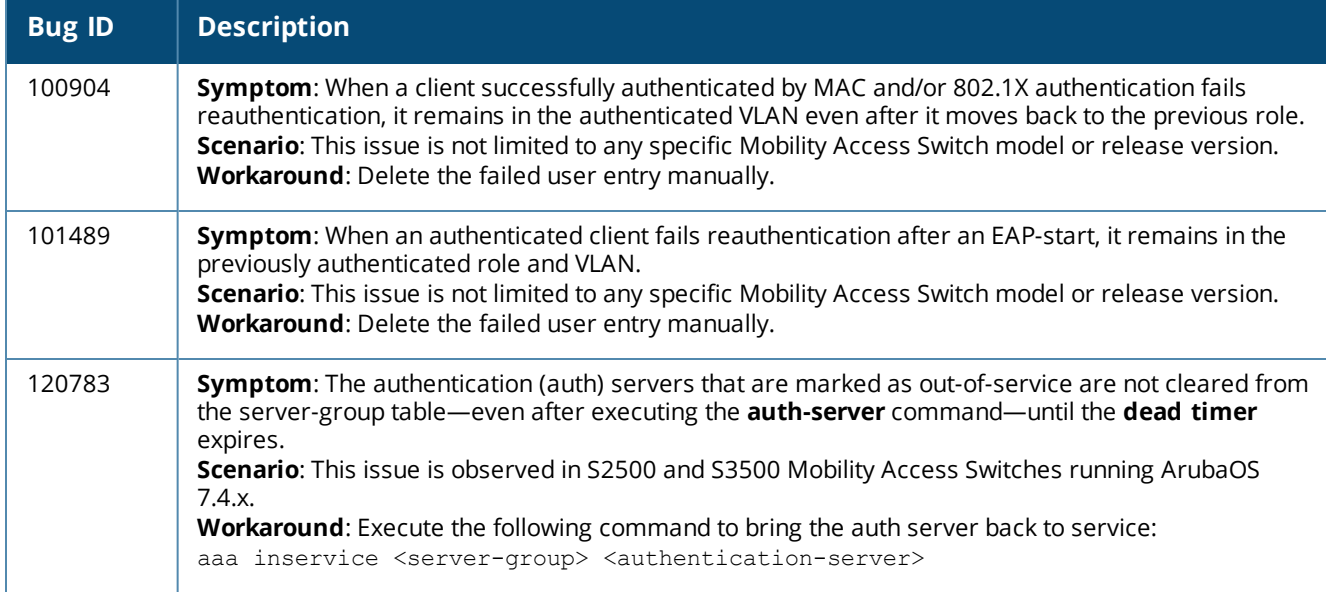

### <span id="page-45-0"></span>**Central**

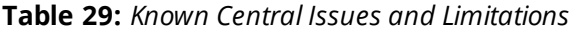

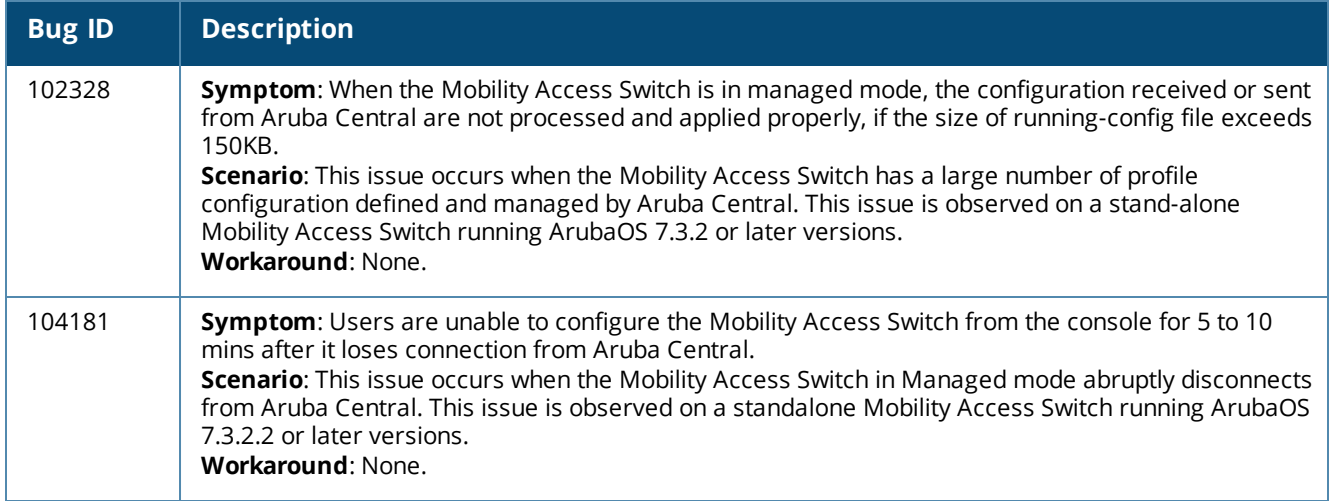

### <span id="page-46-0"></span>**Configuration**

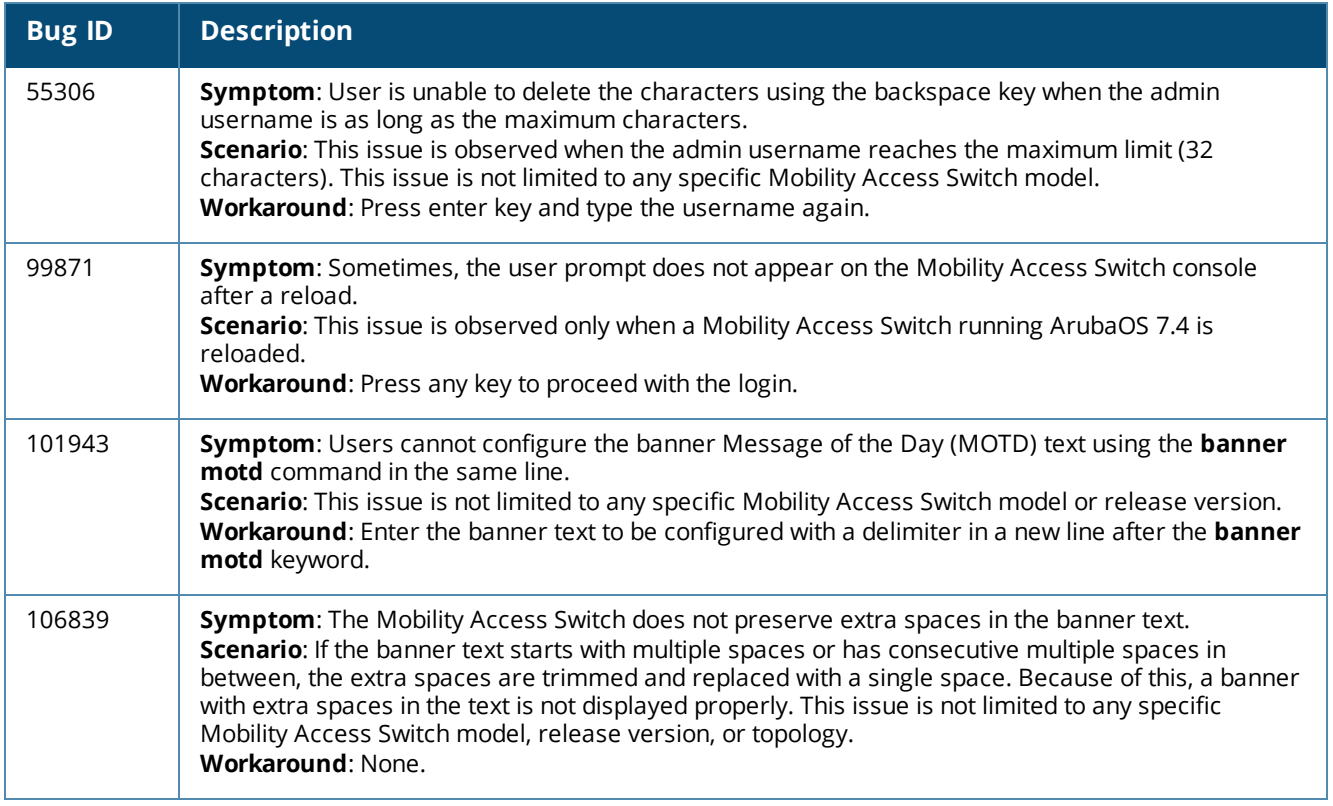

### **Table 30:** *Known Configuration Issues and Limitations*

### <span id="page-46-1"></span>**DHCP Snooping**

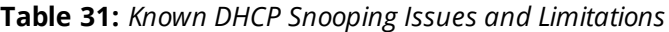

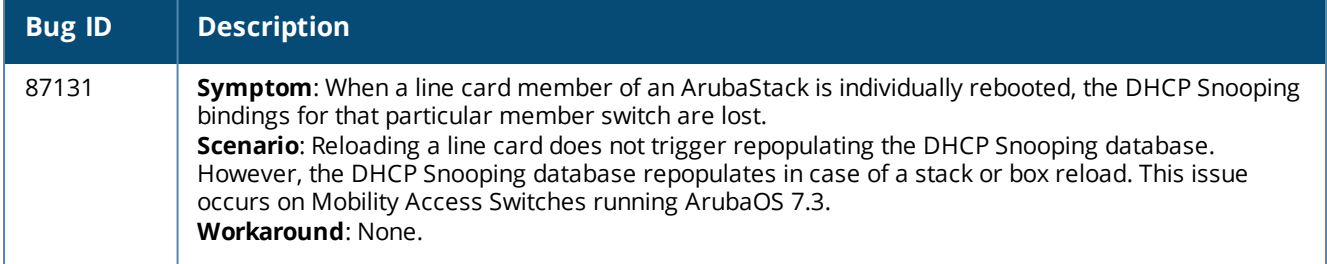

# <span id="page-46-2"></span>**Data Path Agent (DPA)**

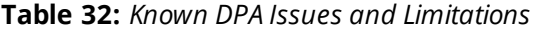

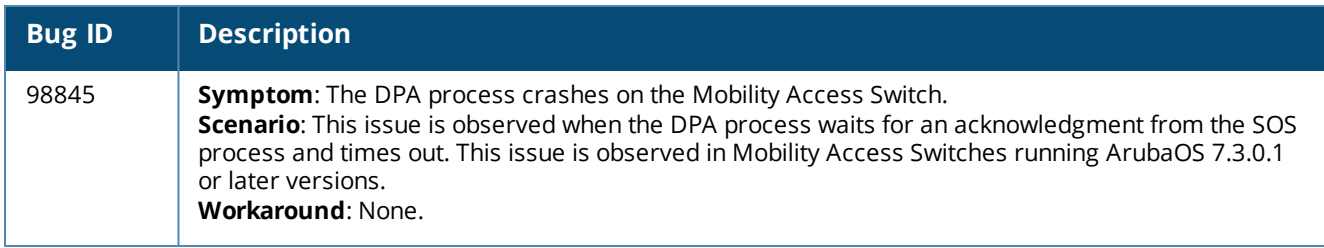

### <span id="page-47-0"></span>**Dynamic ARP Inspection (DAI)**

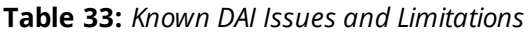

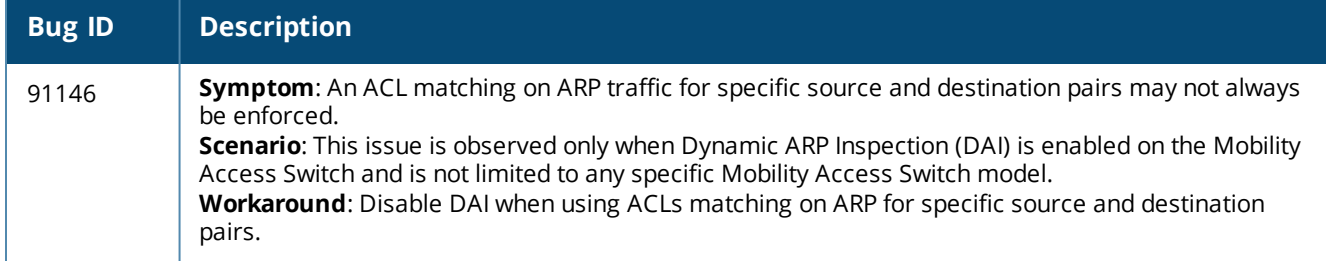

### <span id="page-47-1"></span>**Generic Routing Encapsulation (GRE)**

**Table 34:** *Known GRE Issues and Limitations*

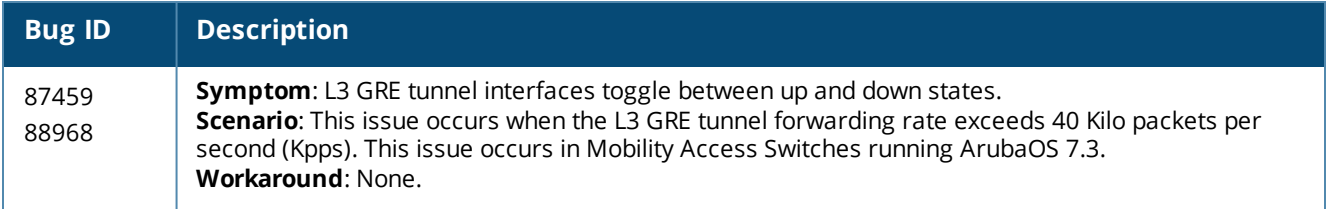

### <span id="page-47-2"></span>**IPsec**

### **Table 35:** *Known IPsec Issues and Limitations*

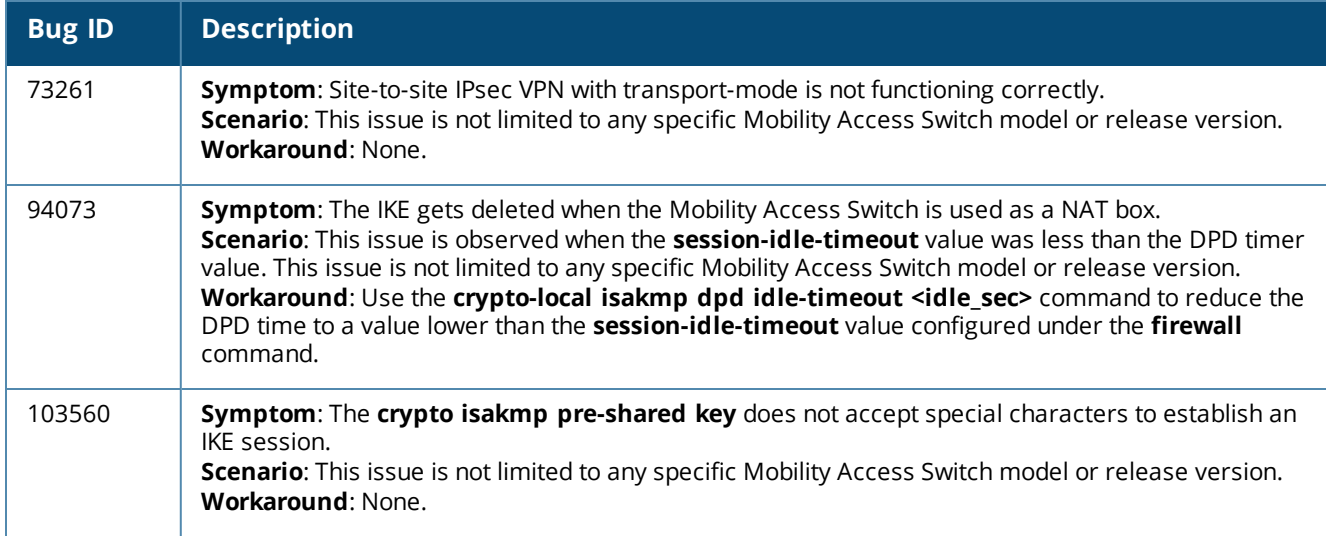

### <span id="page-48-0"></span>**IPv6**

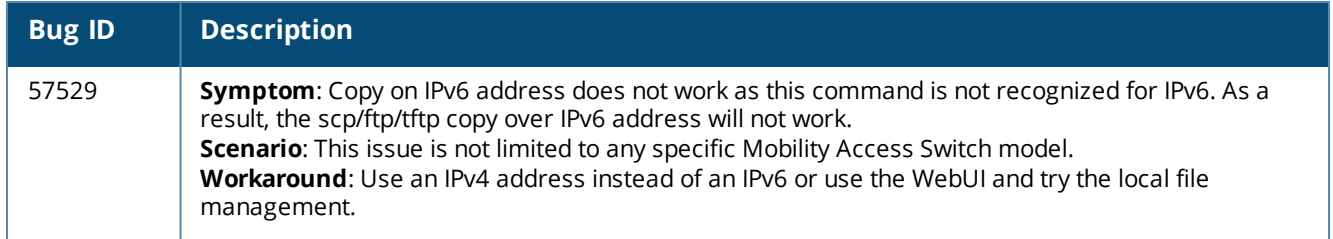

### **Table 36:** *Known IPv6 Issues and Limitations*

### <span id="page-48-1"></span>**Interface**

### **Table 37:** *Known Interface Issues and Limitations*

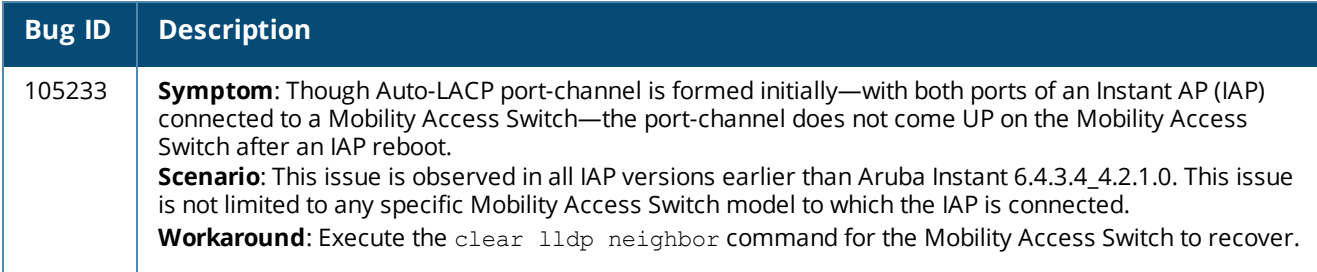

### <span id="page-48-2"></span>**Layer 2 Forwarding**

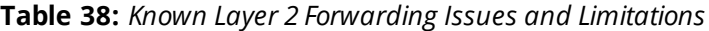

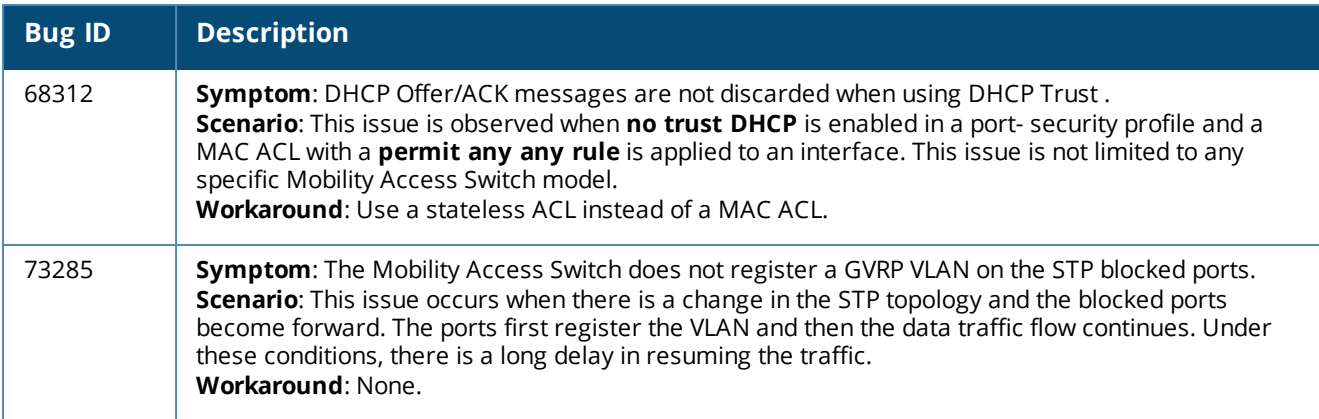

### <span id="page-49-0"></span>**Multicast**

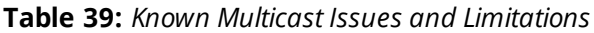

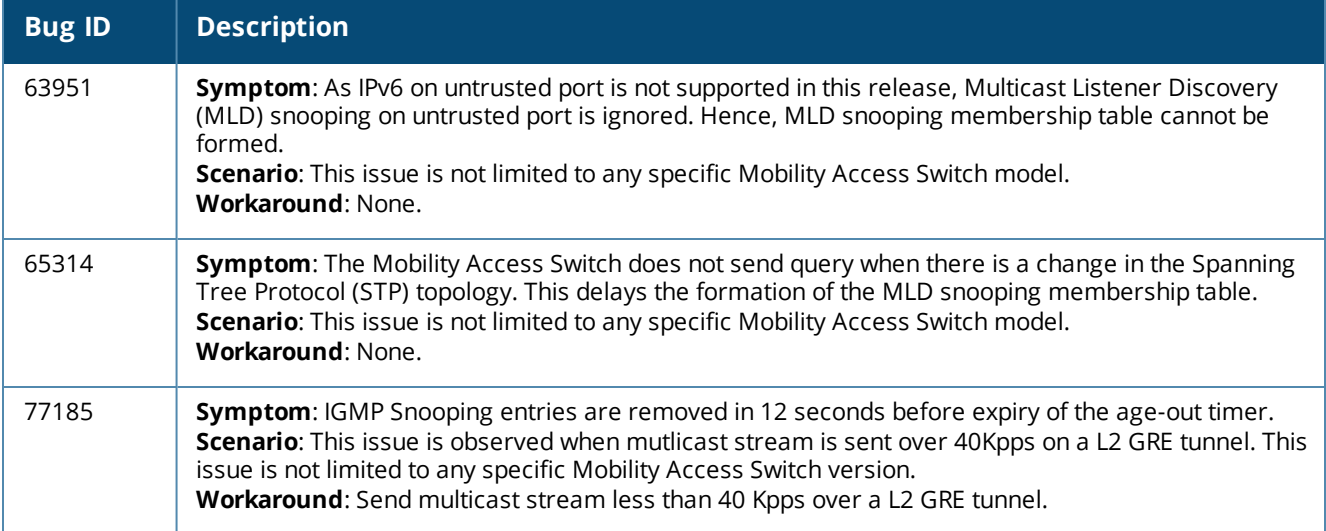

### <span id="page-49-1"></span>**OSPF**

### **Table 40:** *Known OSPF Issues and Limitations*

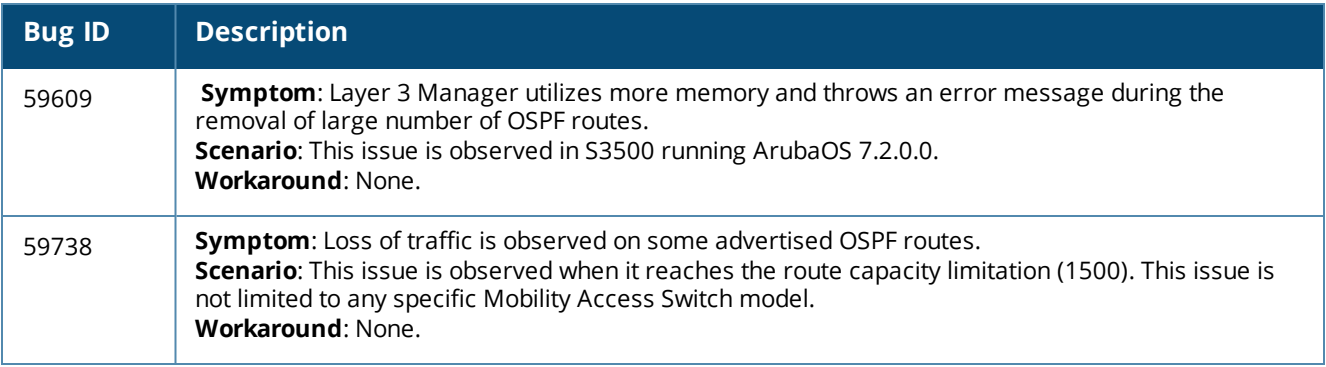

### <span id="page-50-0"></span>**Port-Channel**

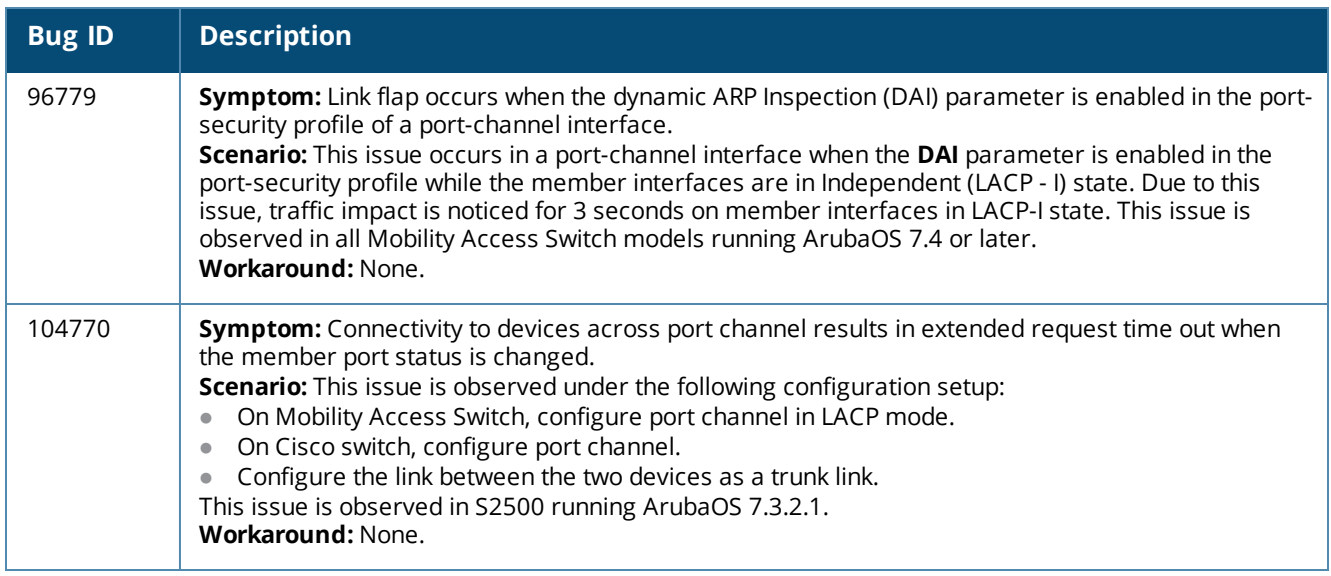

### **Table 41:** *Known Port-Channel Issues and Limitations*

### <span id="page-50-1"></span>**QoS**

### **Table 42:** *Known QoS Issues and Limitations*

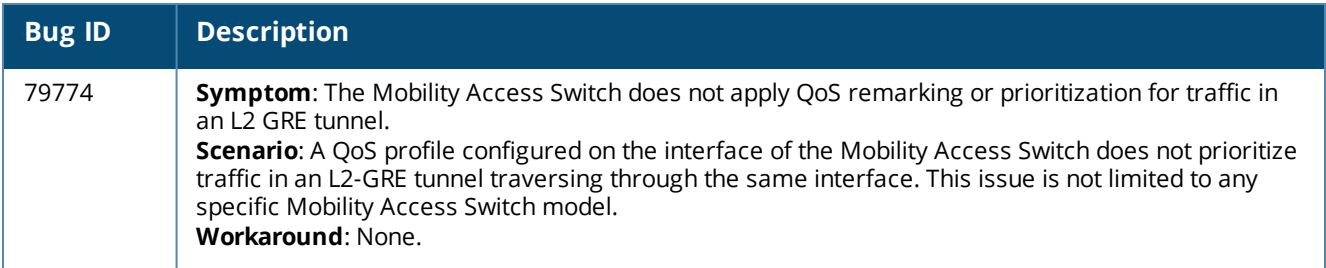

# <span id="page-51-0"></span>**Routing**

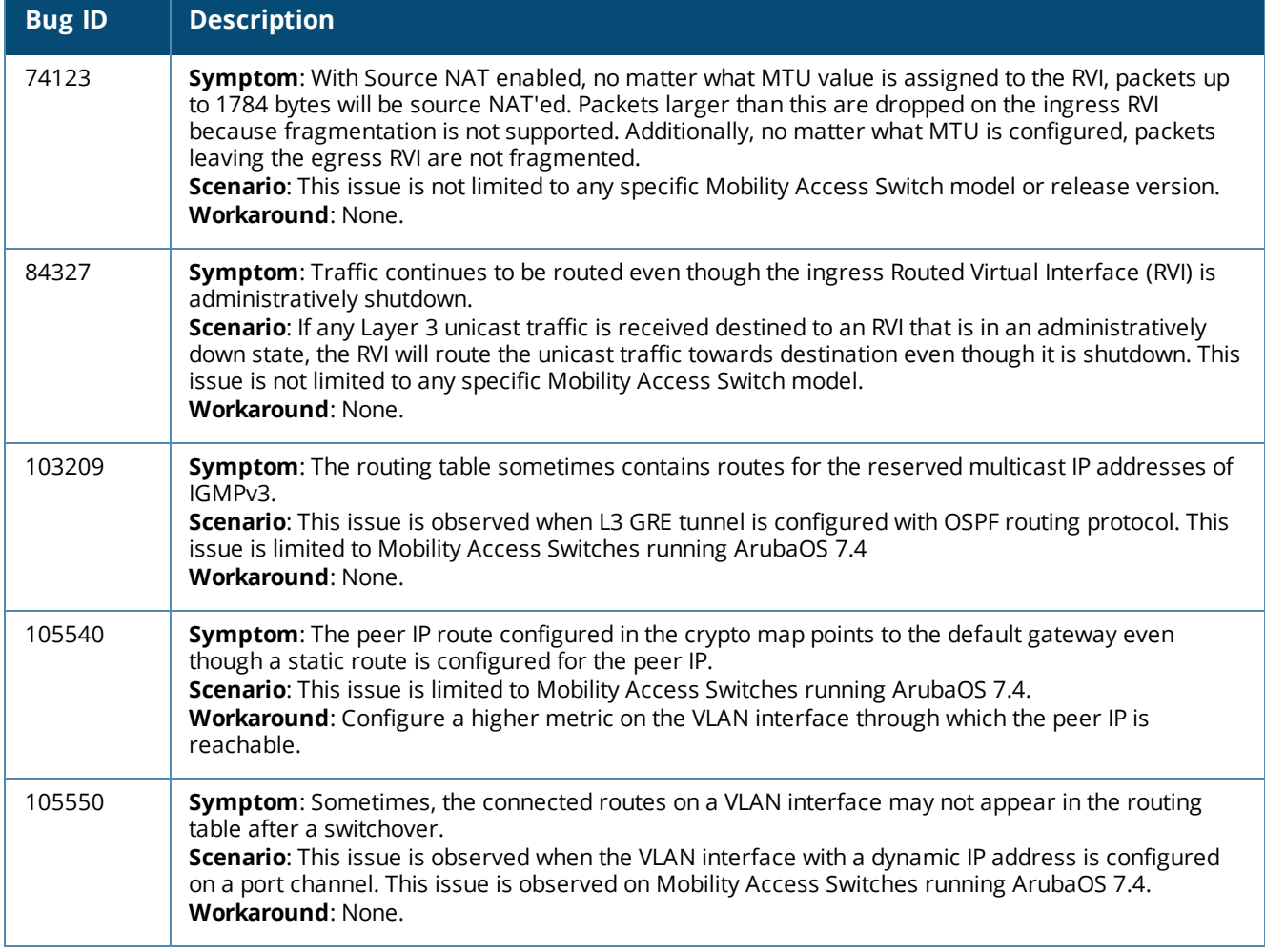

### **Table 43:** *Known Routing Issues and Limitations*

# <span id="page-52-0"></span>**Security**

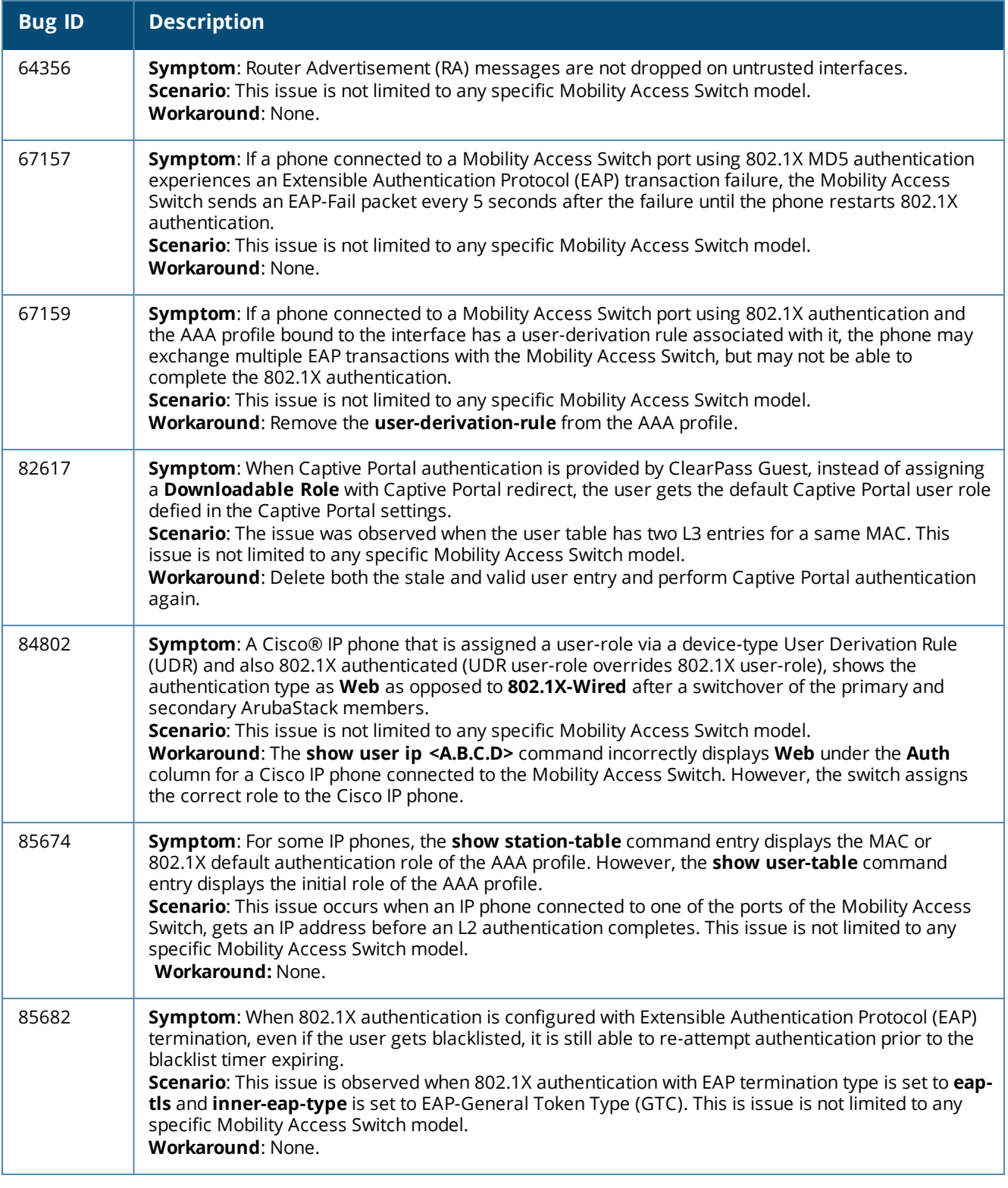

### **Table 44:** *Known Security Issues and Limitations*

### <span id="page-53-0"></span>**SNMP**

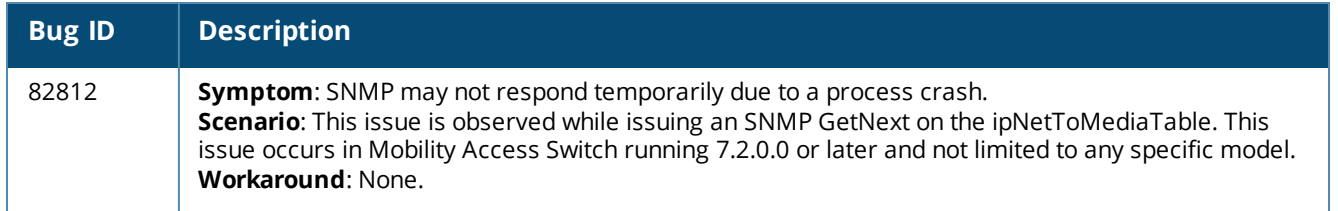

### **Table 45:** *Known SNMP Issues and Limitations*

### <span id="page-53-1"></span>**Stacking**

### **Table 46:** *Known Stacking Issues and Limitations*

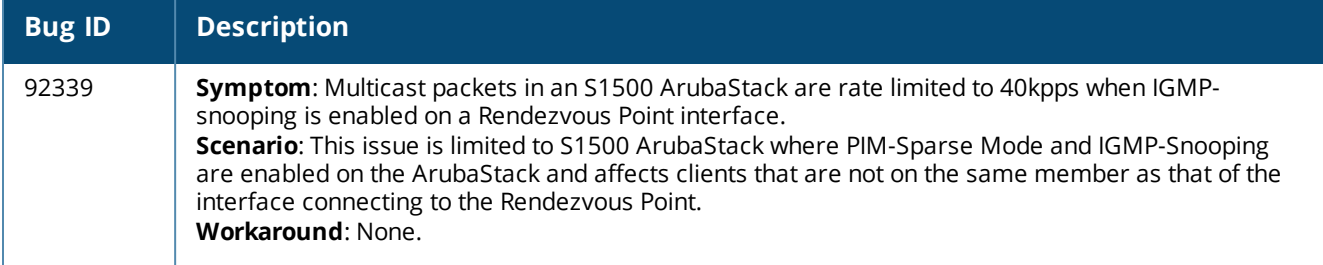

### <span id="page-53-2"></span>**STP**

### **Table 47:** *Known STP Issues and Limitations*

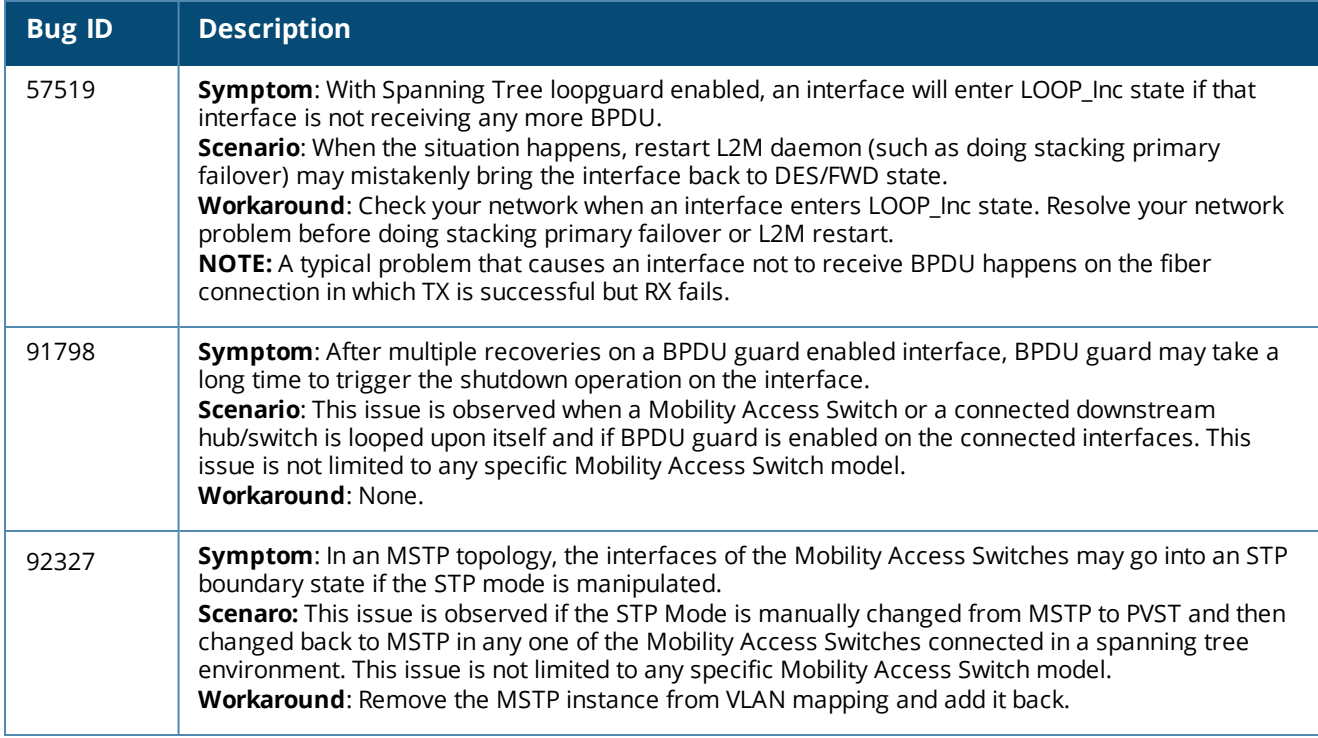

### <span id="page-54-0"></span>**Switch-Datapath**

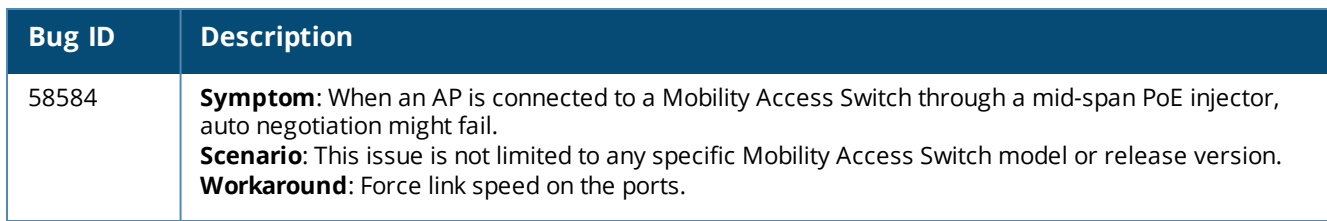

### **Table 48:** *Known Switch-Datapath Issues and Limitations*

### <span id="page-54-1"></span>**Switch-Platform**

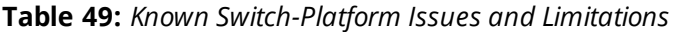

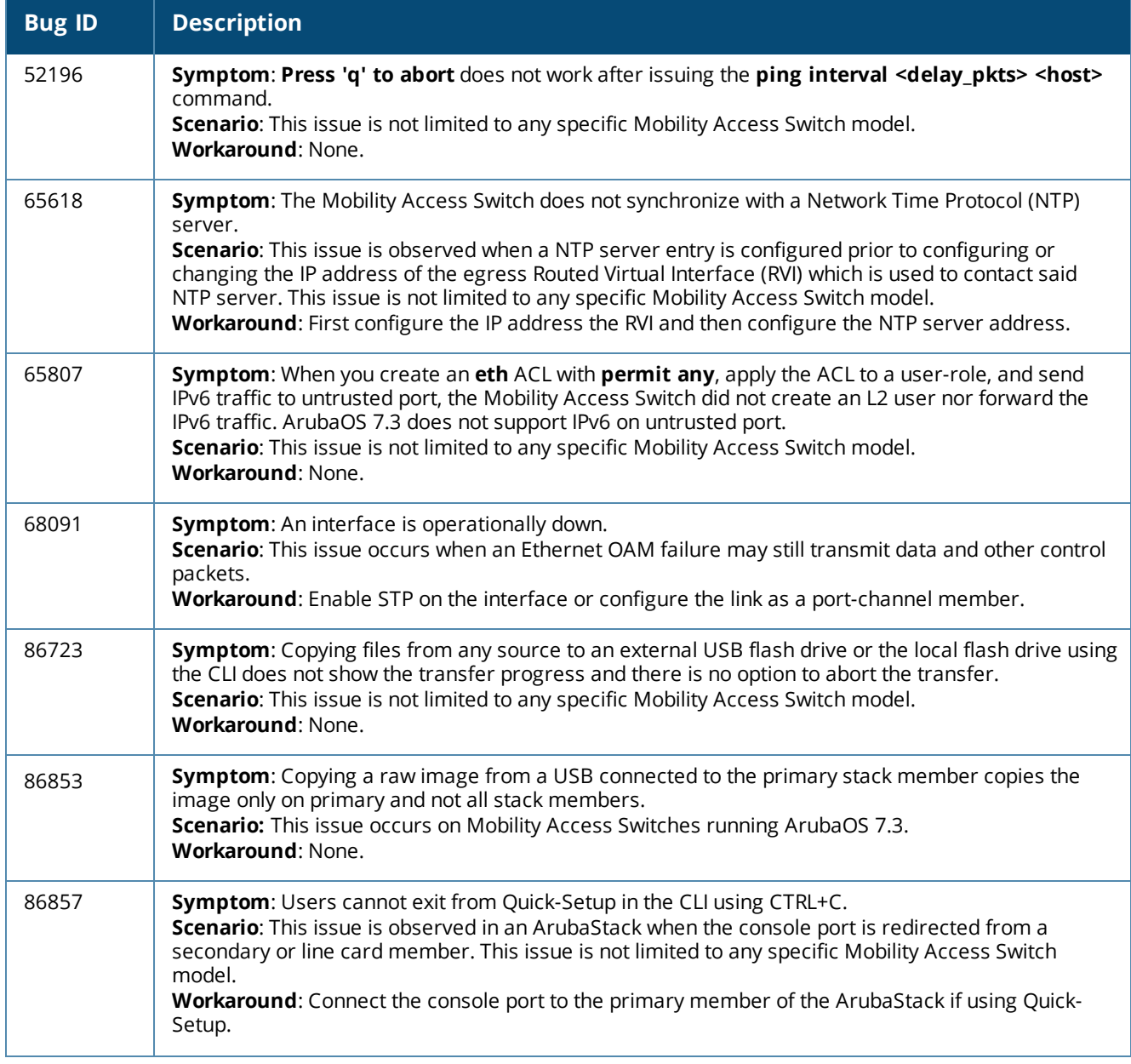

### **Table 49:** *Known Switch-Platform Issues and Limitations*

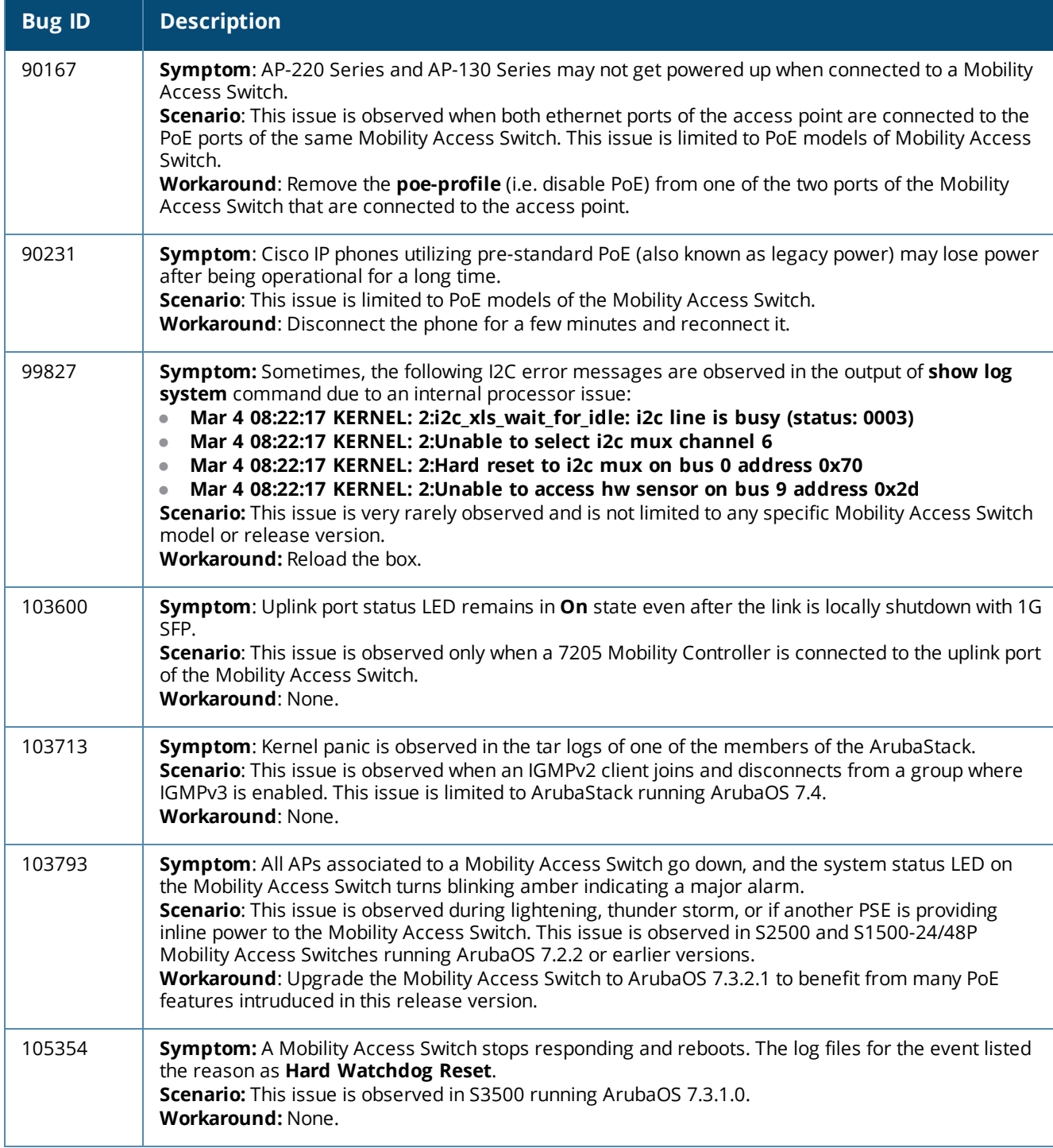

### <span id="page-56-0"></span>**WebUI**

### **Table 50:** *Known WebUI Issues and Limitations*

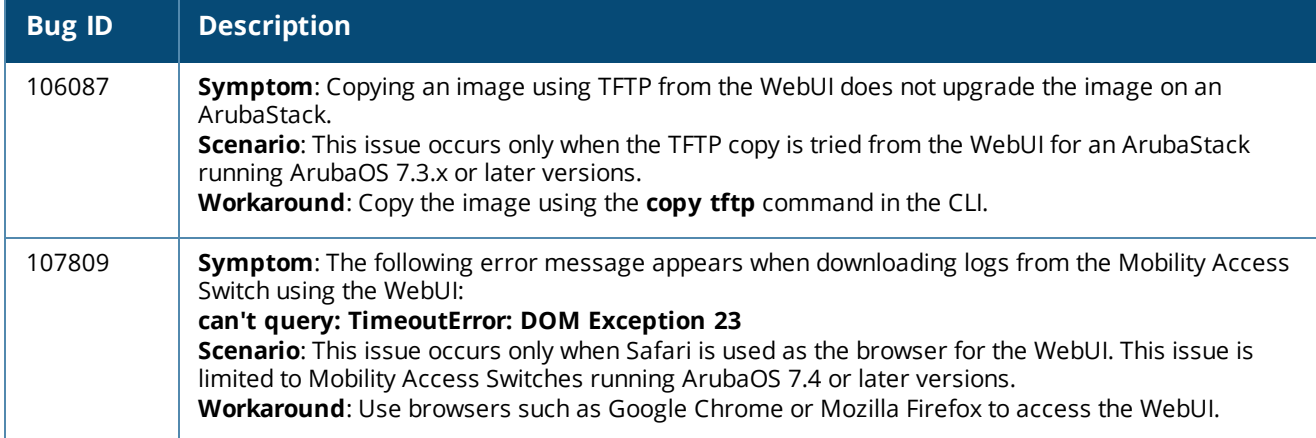

### <span id="page-56-1"></span>**Other Limitations**

The limitations applicable to ArubaOS release versions are as follows:

### **Maximum DHCP Leases Per Platform**

The following table provides the maximum number of DHCP leases supported per Mobility Access Switch platform:

### **Table 51:** *DHCP Lease Limits*

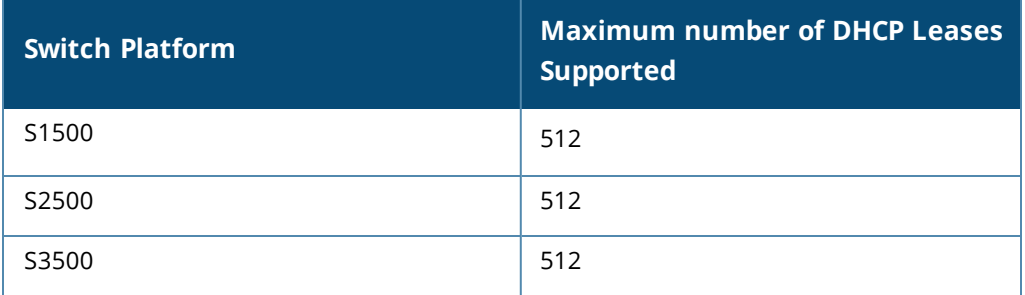

Exceeding these limits may result in excessive CPU utilization and unpredictable negative impact on the switch operations.

# <span id="page-57-0"></span>**Issues Under Investigation**

The following are the issues observed in ArubaOS 7.4.1.3 and are under investigation. The associated Bug IDs are included.

### <span id="page-57-1"></span>**DPA**

### **Table 52:** *DPA Issues Under Investigation*

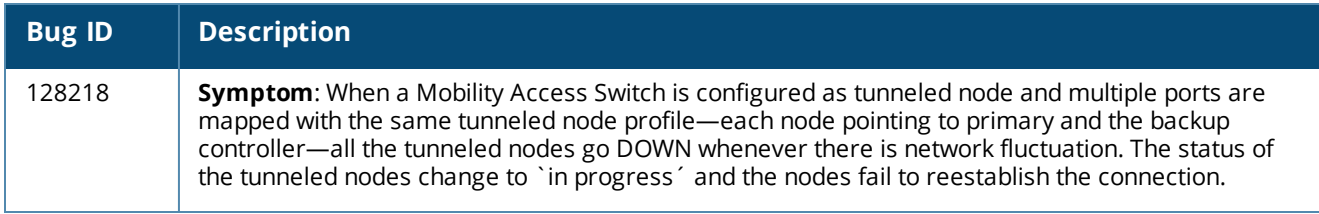

### <span id="page-57-2"></span>**Stacking**

### **Table 53:** *Stacking Issues Under Investigation*

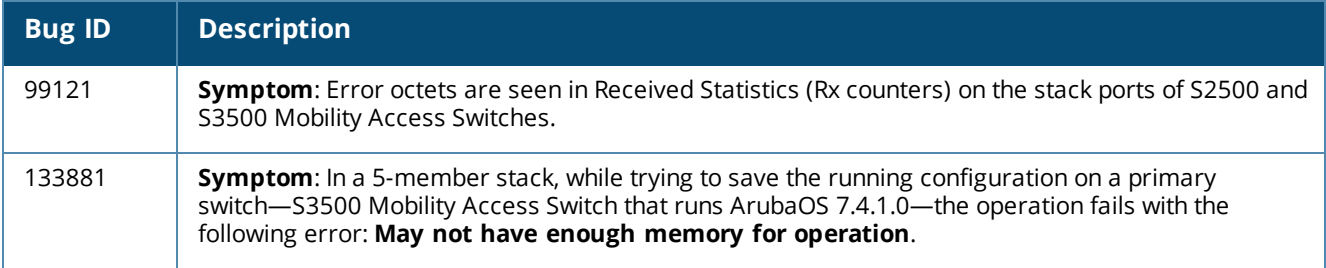

<span id="page-58-0"></span>This chapter details the Mobility Access Switch software upgrade procedures. To optimize your upgrade experience and ensure a successful upgrade, read all the information in this chapter before upgrading and follow all the procedures carefully.

Topics in this chapter include:

- **Important Points to [Remember](#page-58-1) on page 59**
- $\bullet$  Before You [Upgrade](#page-58-2) on page 59
- Save Your [Configuration](#page-58-3) on page 59
- [Upgrading](#page-59-1) to ArubaOS 7.4.1.3 on page 60
- [Downgrading](#page-61-0) after an Upgrade on page 62
- <span id="page-58-1"></span>• Before You Call Your Support [Provider](#page-62-0) on page 63

# **Important Points to Remember**

You should create a permanent list of the following information for future use:

- <sup>l</sup> Best practice is to upgrade during a maintenance window. This will limit the troubleshooting variables.
- Resolve any existing issues (consistent or intermittent) before you upgrade.
- List the devices in your infrastructure that are used to provide your wireless users with connectivity (Core switches, radius servers, DHCP servers, firewall, for example).
- $\bullet$  Always upgrade the non-boot partition first. If something happens during upgrade, you can switch back to the boot partition. Upgrading the non-boot partition gives you a smoother downgrade path should it be required.
- If you have removed the default stacking interfaces (ports  $0/1/2$  and  $0/1/3$ ) from 7.0.x but plan to use them for stacking purposes after upgrading to ArubaOS 7.3, you must reconfigure them for stacking.

# <span id="page-58-2"></span>**Before You Upgrade**

Run the following checklist before installing a new image on the Mobility Access Switch:

- <sup>l</sup> Ensure that you have at least 60 MB of free flash space (**show storage** command).
- <sup>l</sup> Run the **tar crash** command to ensure that there are no "process died" files clogging up memory and FTP/TFTP the files to another storage device. To clean up any crash core file, use the **tar clean crash** command.
- <span id="page-58-3"></span><sup>l</sup> Remove all unnecessary saved files from flash (**delete filename** command).

# **Save Your Configuration**

Before upgrading, save your configuration and back up your Mobility Access Switch data files. Saving your configuration will retain the admin and enable passwords in the proper format.

### <span id="page-58-4"></span>**Saving the Configuration in the WebUI**

- 1. Click the **Configuration** tab.
- 2. Click the **Save Configuration** button at the top of the screen.

### <span id="page-59-0"></span>**Saving the Configuration in the CLI**

Enter the following command in either the enable or configuration mode:

<span id="page-59-1"></span>(host) #write memory

# **Upgrading to ArubaOS 7.4.1.3**

Read all the following information before you upgrade. Download the latest software image from the Aruba Customer Support web site.

There are three ways to upgrade your software image:

- $\bullet$  [Upgrading](#page-59-2) from the WebUI on page 60
- Upgrading from the [Command](#page-59-3) Line Interface on page 60
- [Upgrading](#page-60-0) from your USB using the LCD on page 61

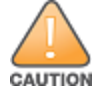

If you are upgrading from 7.0.x to 7.3 and are going to create a stack, each Mobility Access Switch in the stack must be upgraded to ArubaOS 7.3 before forming the stack.

### <span id="page-59-2"></span>**Upgrading from the WebUI**

The following steps describe how to install the Aruba software image from a PC or workstation using the WebUI on the Mobility Access Switch. You can also install the software image from a TFTP or FTP server using the same WebUI page.

- 1. Upload the new software image to a PC or workstation on your network.
- 2. Log in to the WebUI from the PC or workstation.
- 3. Navigate to the **Maintenance > Image Management** page. Select the **Upgrade using local file** option, then click **Browse** to navigate to the image file on your PC or workstation.
- 4. Determine which partition will be used to hold the new software image. Best practice is to load the new image onto the non-boot partition. To see the current boot partition, navigate to the **Maintenance > Boot Parameters** page.
- 5. Select **Yes** in the **Reboot after upgrade** field to reboot after upgrade.
- 6. Click **Upgrade Image**. The image, once copied to the ArubaStack primary, will be pushed down to every stack member.
- 7. When the software image is uploaded to the Mobility Access Switch, a popup appears. Click **OK** to reload the entire stack. The boot process starts automatically within a few seconds.
- 8. When the boot process is complete, log in to the WebUI and navigate to the **Monitoring > Summary** page to verify the upgraded code version.
- 9. Select the **Configuration** tab.
- 10.Click **Save Configuration** at the top of the screen to save the new configuration file header.

### <span id="page-59-3"></span>**Upgrading from the Command Line Interface**

The following steps describe how to install the ArubaOS software image using the CLI on the Mobility Access Switch. You need a FTP/TFTP server reachable from the Mobility Access Switch you are upgrading.

- 1. Upload the new software image to your FTP/TFTP server on your network.
- 2. Execute the **ping** command to verify the network connection from the target Mobility Access Switch to the FTP/TFTP server:

```
(host) # ping <tftphost>
```
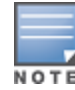

A placeholder file with the destination filename and proper write permissions must exist on the FTP/TFTP server prior to executing the copy command.

- 3. Determine which partition to load the new software image. Best practices is to load the new image onto the backup partition (the non-boot partition). To view the partitions, use the **show image version** command.
- 4. Use the **copy** command to load the new image onto the Mobility Access Switch. The image, after being copied to the stack Primary, will be pushed down to every stack member:

```
(host) # copy ftp: <ftphost> <ftpusername> <image filename> system: partition 1
or
```
(host) # copy tftp: <tftphost> <image filename> system: partition 1

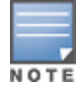

When using the **copy** command to load a software image, the specified partition automatically becomes active (default boot partition) the next time the Mobility Access Switch is rebooted. There is no need to manually select the partition.

5. Execute the **show image version member all** command to verify if the new image is loaded:

(host) #show image version member all

6. Reload the entire stack:

(host) # reload

- 7. Execute the **show version member all** command to verify if the reload and upgrade is complete. (host) #show version member all
- 8. Execute the **write memory** command to save the new configuration file header.

### <span id="page-60-0"></span>**Upgrading from your USB using the LCD**

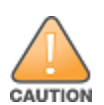

**NOTE** 

If you are upgrading from ArubaOS 7.0.2.0 to ArubaOS 7.1.0.0 or greater, you cannot upgrade from an external USB device using the LCD screen. Use either the WebUI or the CLI to complete your upgrade.

The Mobility Access Switch is equipped with an LCD panel that displays a variety of information about the status of the Mobility Access Switch and provides a menu that allows you to do basic operations such as initial setup and reboot. The LCD panel displays two lines of text.

Use the upper right **Menu** button to navigate through LCD functions and the lower right **Enter** button to select (or enter) an LCD function. The active line, in the LCD panel, is indicated by an arrow.

Use a USB device to transfer the upgrade image:

- 1. Create a folder named arubaimage on your USB device.
- 2. Using your laptop, copy the new image from the support site to your USB device's folder **arubaimage**.

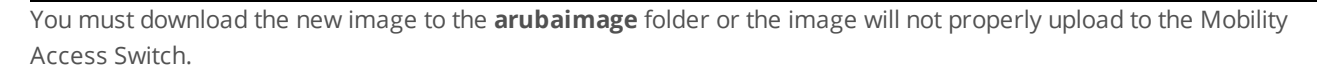

- 3. Insert your USB device into the rear USB port (next to the console port) of your Mobility Access Switch.
- 4. Press the **Menu** button until you reach the **Maintenance** function.
- 5. Press the **Enter** button to enter the maintenance function.
- 6. Press the **Enter** button at **Upgrade Image** function.
- 7. Press the **Menu** button to locate the partition you want to upgrade.

```
partition 0
partition 1
```
Then press the **Enter** button to select the partition to upgrade.

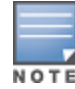

Always upgrade the non-boot partition first. Upgrading the non-boot partition gives you a smoother downgrade path should it be required.

- 8. Press the **Enter** button again to confirm the partition you are upgrading (or press the Menu button to exit).
	- y: Enter button
	- n: Menu button
- 9. The LCD displays an a upgrade in process acknowledgement:

Upgrading...

When the upgrade is complete, the LCD displays the message:

Reload to boot from new image

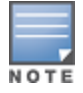

When loading a software image, the specified partition automatically becomes active (default boot partition) the next time the Mobility Access Switch is rebooted. There is no need to manually select the partition.

### 10.From the command line, execute **show image version member all** to view the partitions:

- 11.Execute the following command to reload the stack:
	- (host) # reload
- 12.Execute the **show version member all** command to verify if the reload and upgrade is complete.

(host) #show version member all

13.Execute the **write memory** command to save the new configuration file header.

After completing the upgrade, your system will create a configuration file called **default.cfg.<timestamp>**. This file is your configuration at the time of upgrade. Another file called **default.cfg** is created , which is your configuration post-upgrade.

# <span id="page-61-0"></span>**Downgrading after an Upgrade**

If necessary, you can roll-back to the previous version of ArubaOS on your Mobility Access Switch using the procedure given below.

Note the following points before downgrading ArubaOS:

- Save your configuration file before and after completing your downgrade
- MSTP will be disabled upon downgrading.

Before you reboot the Mobility Access Switch with the pre-upgrade software version, you must perform the following steps:

- 1. Set the Mobility Access Switch to boot with the previously-saved configuration file. By default, ArubaOS creates a file called **original.cfg** upon upgrade. This file can be used instead of a previously-saved configuration file in case you did not save your configuration before upgrade.
- 2. Use the **dir** command to confirm your saved configuration files or **original.cfg**.

```
(host)#dir
-rw-r--r-- 1 root root 3710 Nov 7 14:35 default.cfg
-rw-r--r-- 2 root root 3658 Nov 7 14:35 default.cfg.2011-11-07_1
-rw-r--r-- 2 root root 3658 Nov 7 14:35 original.cfg
```
3. Use the boot **config-file <filename>** command to select the configuration file you will boot from after downgrading.

(host)#boot config-file original.cfg

4. Confirm that you have selected the correct file using the **show boot** command.

```
(host)#show boot
Config File: original.cfg
Boot Partition: PARTITION 0
```
- 5. Set the Mobility Access Switch to boot from the system partition that contains the previously running image.
- <span id="page-62-0"></span>6. Execute the **write memory** command after the downgrade to save your configuration

# **Before You Call Your Support Provider**

Before you place a call to Technical Support, follow the steps listed below:

- 1. Provide a detailed network topology (including all the devices in the network between the user and the Mobility Access Switch with IP addresses and Interface numbers if possible).
- 2. Provide the Mobility Access Switch logs and output of the **show tech-support** command.
- 3. Provide the syslog file of the Mobility Access Switch at the time of the problem.

Best practices strongly recommend that you consider adding a syslog server if you do not already have one to capture from the Mobility Access Switch.

- 4. Let the support person know if this is a new or existing installation. This helps the support team to determine the troubleshooting approach, depending on whether you have:
	- $\bullet$  an outage in a network that worked in the past
	- $\bullet$  a network configuration that has never worked
	- $\bullet$  a brand new installation
- 5. Let the support person know if there are any recent changes in your network (external to the Mobility Access Switch) or any recent changes to your Mobility Access Switch configuration.
- 6. If there was a configuration change, list the exact configuration steps and commands used.
- 7. Provide the date and time (if possible) when the problem first occurred.
- 8. If the problem is reproducible, list the exact steps taken to re-create the problem.
- 9. Provide the Mobility Access Switch site access information, if possible.